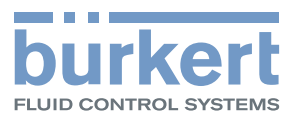

 $\mathbf{r}$ 

 $\bigcap$ 

# Typ ME43

Feldbus-Gateway büS zu Industrial Ethernet, PROFIBUS DPV1, CC-Link

# Bedienungsanleitung

MAN 1000326213 DE Version: B Status: RL (released | freigegeben) printed: 21.11.2017

We reserve the right to make technical changes without notice. Technische Änderungen vorbehalten. Sous réserve de modifications techniques.

© Bürkert Werke GmbH & Co. KG, 2017

Operating Instructions 1711/01\_DEde\_00810575 / Original DE

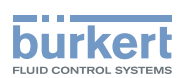

# Feldbus-Gateway Typ ME43

**INHALT** 

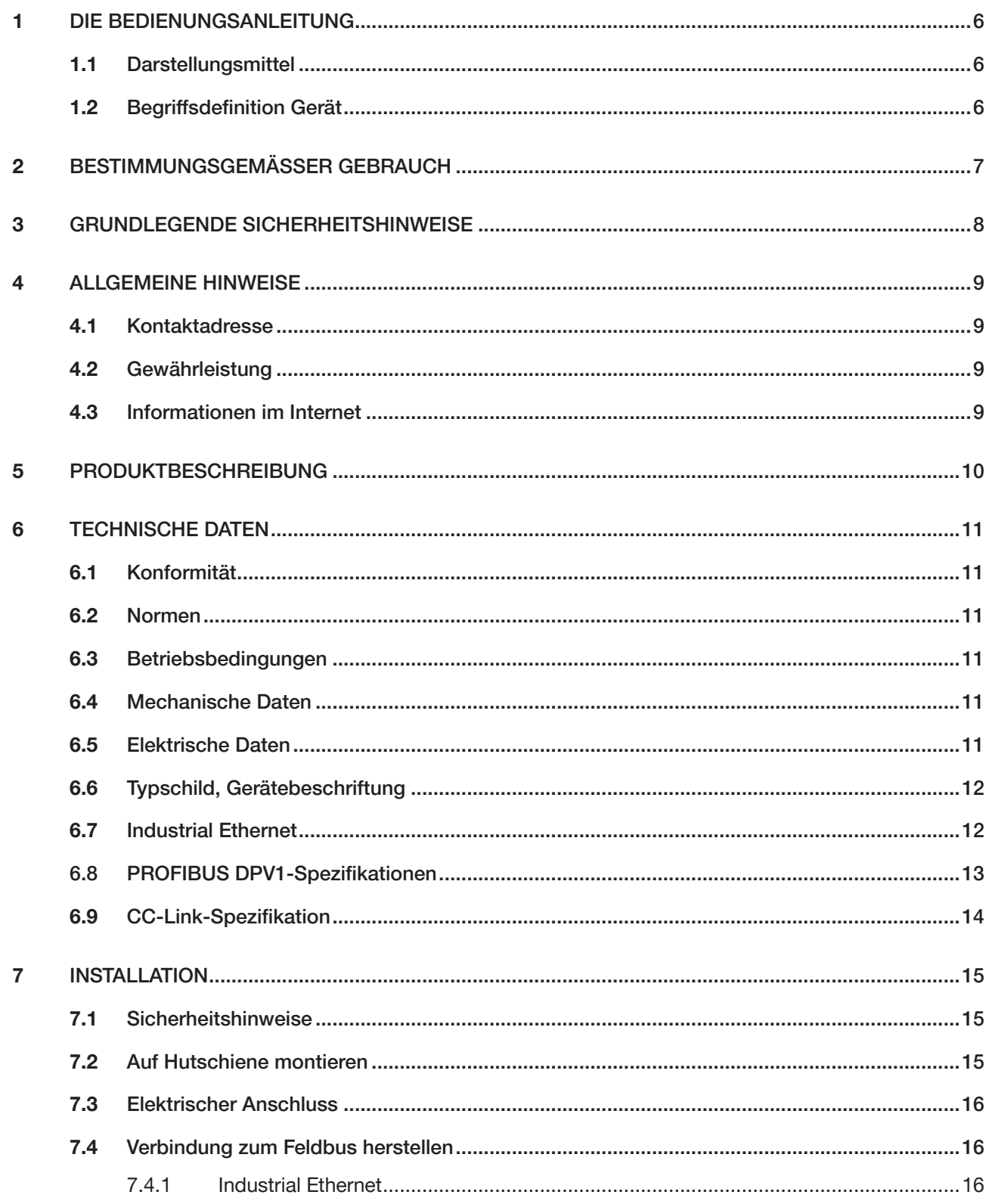

 $\mathcal{S}$ 

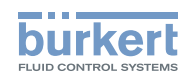

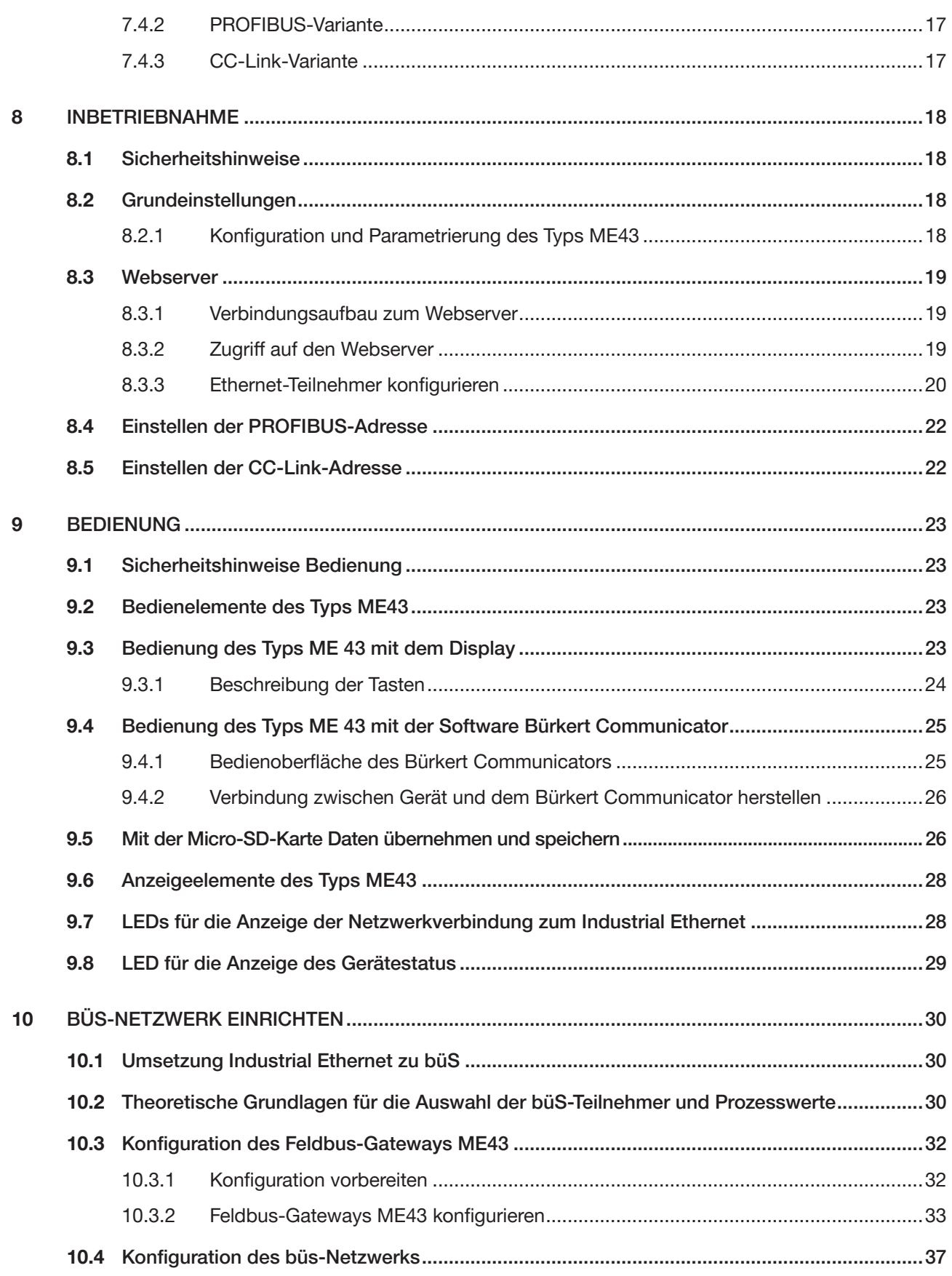

Typ ME43

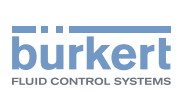

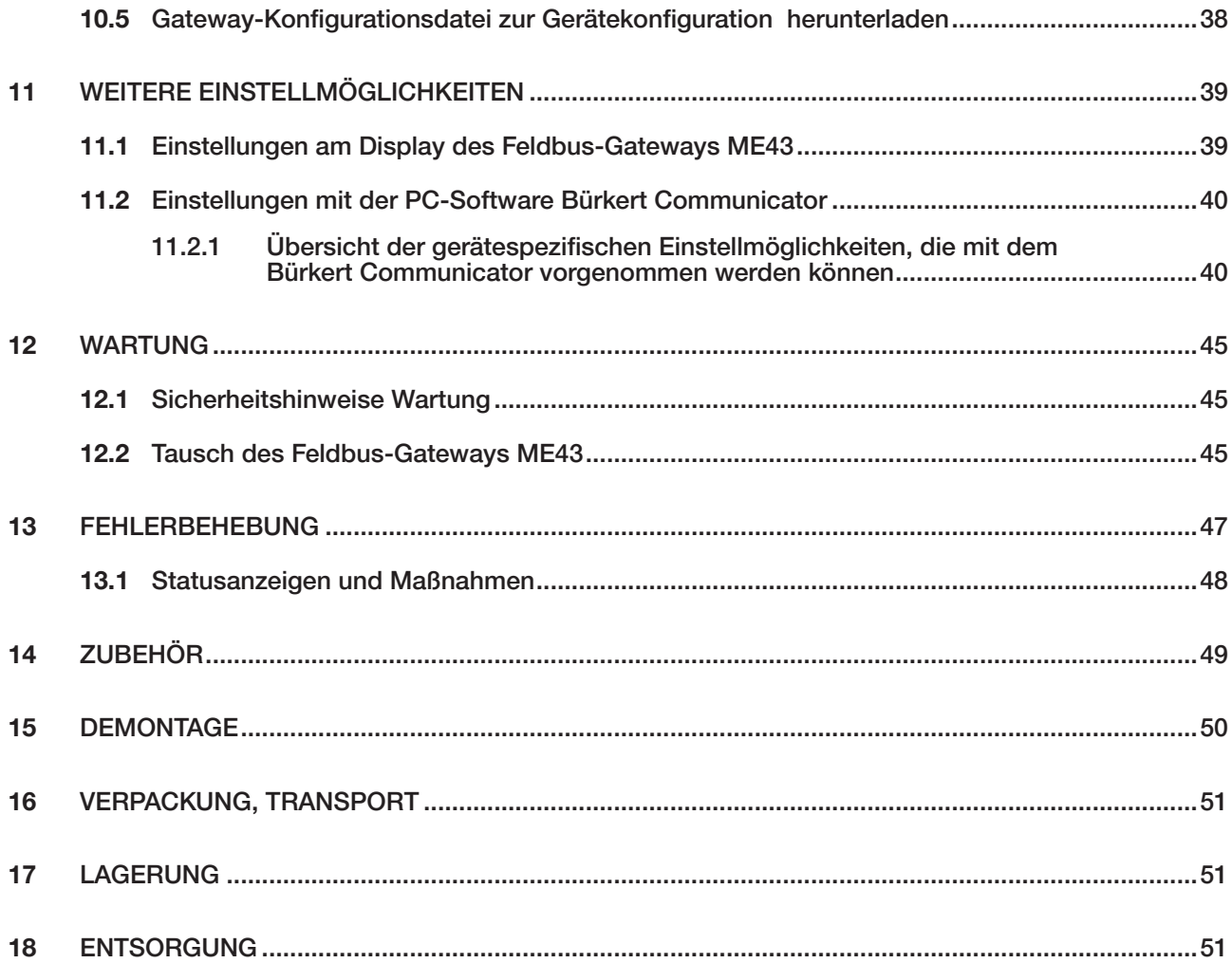

 $\overline{5}$ 

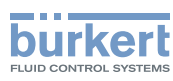

# <span id="page-5-0"></span>1 DIE BEDIENUNGSANLEITUNG

Die Bedienungsanleitung beschreibt den gesamten Lebenszyklus des Geräts. Diese Anleitung am Einsatzort griffbereit aufbewahren.

#### Wichtige Informationen zur Sicherheit!

- ▶ Diese Anleitung sorgfältig lesen.
- ▶ Vor allem Sicherheitshinweise, bestimmungsgemäße Verwendung und Einsatzbedingungen beachten.
- ▶ Personen, die Arbeiten am Gerät ausführen, müssen diese Anleitung lesen und verstehen.

## 1.1 Darstellungsmittel

## GEFAHR!

Warnt vor einer unmittelbaren Gefahr!

▶ Bei Nichtbeachtung sind Tod oder schwere Verletzungen die Folge.

## WARNUNG!

Warnt vor einer möglichen, gefährlichen Situation!

▶ Bei Nichtbeachtung drohen schwere Verletzungen oder Tod.

## VORSICHT!

Warnt vor einer möglichen Gefährdung!

▶ Nichtbeachten kann mittelschwere oder leichte Verletzungen zur Folge haben.

### ACHTUNG!

Warnt vor Sachschäden!

▶ Bei Nichtbeachtung kann das Gerät oder die Anlage beschädigt werden.

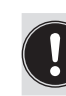

Bezeichnet wichtige Zusatzinformationen, Tipps und Empfehlungen.

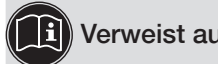

Verweist auf Informationen in dieser Bedienungsanleitung oder in anderen Dokumentationen.

- Markiert eine Anweisung zur Vermeidung einer Gefahr.
- Markiert einen Arbeitsschritt, den Sie ausführen müssen.
- Ø Markiert ein Resultat.
- MENUE Darstellung für Software-Oberflächentexte.

## 1.2 Begriffsdefinition Gerät

In dieser Anleitung bezeichnet der Begriff "Gerät" folgende Gerätetypen: ME43

- Ex-Bereich: steht für explosionsgefährdeter Bereich
- Ex-Zulassung steht für die Zulassung im explosionsgefährdeten Bereich

6

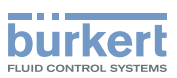

# <span id="page-6-0"></span>2 BESTIMMUNGSGEMÄSSER GEBRAUCH

Bei nicht bestimmungsgemäßem Einsatz des Geräts können Gefahren für Personen, Anlagen in der Umgebung und die Umwelt entstehen.

Das Feldbus-Gateway Typ ME43 wird eingesetzt als Feldbusumsetzer zwischen büS und Industrial Ethernet, PROFIBUS DPV1, CC-Link.

- ▶ Für den Einsatz die zulässigen Daten, Betriebsbedingungen und Einsatzbedingungen beachten. Diese Angaben stehen in den Vertragsdokumenten, der Bedienungsanleitung und auf dem Typschild.
- ▶ Im explosionsgefährdeten Bereich nur Geräte einsetzen, die für diesen Bereich zugelassen sind. Diese Geräte sind durch ein separates Ex-Typschild gekennzeichnet. Für den Einsatz die Angaben auf dem separaten Ex-Typschild und die Ex-Zusatzinformation oder die separate Ex-Bedienungsanleitung beachten.

#### Das Gerät

- ▶ nicht im Außenbereich einsetzen.
- ▶ nicht öffnen.
- ▶ nur in Verbindung mit von Bürkert empfohlenen oder zugelassenen Fremdgeräten und Fremdkomponenten einsetzen.
- ▶ nur in einwandfreiem Zustand betreiben und auf sachgerechte Lagerung, Transport, Installation und Bedienung achten.
- ▶ nur bestimmungsgemäß einsetzen.

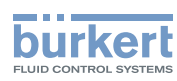

# <span id="page-7-0"></span>3 GRUNDLEGENDE SICHERHEITSHINWEISE

Diese Sicherheitshinweise berücksichtigen keine bei Montage, Betrieb und Wartung auftretenden, Zufälle und Ereignisse. Der Betreiber ist dafür verantwortlich, dass die ortsbezogenen Sicherheitsbestimmungen, auch in Bezug auf das Personal, eingehalten werden.

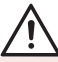

#### Allgemeine Gefahrensituationen.

Zum Schutz vor Verletzungen beachten:

- ▶ Gerät nur in einwandfreiem Zustand und unter Beachtung der Bedienungsanleitung einsetzen.
- ▶ Am Gerät keine Veränderungen vornehmen und nicht mechanisch belasten.
- ▶ Gerät oder Anlage vor ungewolltem Einschalten sichern.
- ▶ Nur geschultes Fachpersonal darf Installationsarbeiten und Instandhaltungsarbeiten ausführen.
- ▶ Gerät gemäß der im Land gültigen Vorschriften installieren.
- ▶ Nach Unterbrechung der elektrischen Versorgung einen kontrollierten Wiederanlauf des Prozesses sicherstellen.
- ▶ Allgemeinen Regeln der Technik einhalten.

#### ACHTUNG!

Elektrostatisch gefährdete Bauelemente und Baugruppen.

Das Gerät enthält elektronische Bauelemente, die gegen elektrostatische Entladung (ESD) empfindlich reagieren. Berührung mit elektrostatisch aufgeladenen Personen oder Gegenständen gefährdet diese Bauelemente. Im schlimmsten Fall werden diese Bauelemente sofort zerstört oder fallen nach der Inbetriebnahme aus.

- Um die Möglichkeit eines Schadens durch schlagartige elektrostatische Entladung zu minimieren oder zu vermeiden, die Anforderungen nach EN 61340-5-1 einhalten.
- Elektronische Bauelemente nicht bei anliegender Versorgungsspannung berühren.

<span id="page-8-0"></span>Allgemeine Hinweise Typ ME43

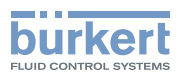

## 4 ALLGEMEINE HINWEISE

## 4.1 Kontaktadresse

#### Deutschland

Bürkert Fluid Control Systems Sales Center Christian-Bürkert-Str. 13-17 D-74653 Ingelfingen Tel. + 49 (0) 7940 - 10-91 111 Fax + 49 (0) 7940 - 10-91 448 E-mail: info@burkert.com

#### International

Die Kontaktadressen finden Sie im Internet unter:

[www.burkert.com](http://www.burkert.com)

## 4.2 Gewährleistung

Voraussetzung für die Gewährleistung ist der bestimmungsgemäße Gebrauch des Geräts unter Beachtung der spezifizierten Einsatzbedingungen.

## 4.3 Informationen im Internet

Bedienungsanleitungen und Datenblätter zu den Bürkert-Produkten finden Sie im Internet unter:

[www.buerkert.de](http://www.buerkert.de/DEU/56.html) 

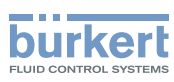

# <span id="page-9-0"></span>5 PRODUKTBESCHREIBUNG

Das Feldbus-Gateway Typ ME43 wird als Feldbusumsetzer zwischen büS und Industrial Ethernet eingesetzt.

#### Einsatzbereich:

Prozesswerte zwischen Teilnehmern des Feldbusses 1 und Feldbusses 2 austauschen.

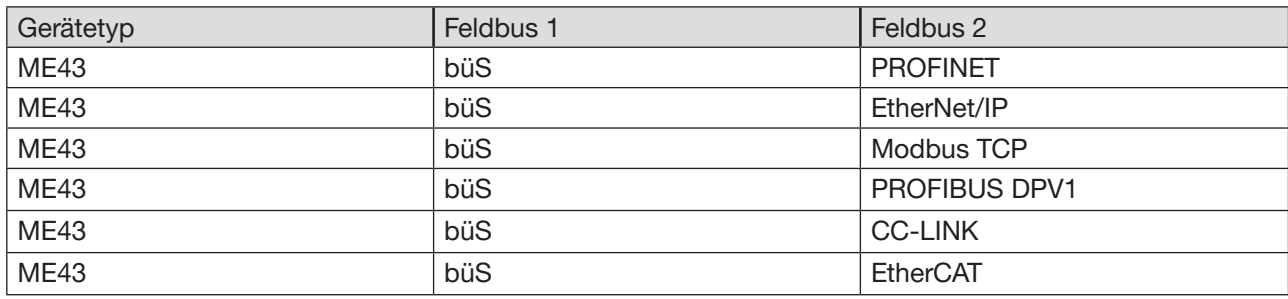

*Tabelle 1: Einsatzbereich Typ ME43*

Zum Konfigurieren des Typs ME43 wird die Software "Bürkert Communicator" benötigt. Beschreibung siehe Kapitel "10.3 Konfiguration des [Feldbus-Gateways](#page-31-1) ME43" auf Seite 32.

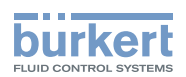

# <span id="page-10-0"></span>6 TECHNISCHE DATEN

## 6.1 Konformität

Das Gerät ist konform zu den EU-Richtlinien entsprechend der EU-Konformitätserklärung (wenn anwendbar).

## 6.2 Normen

Die angewandten Normen, mit welchen die Konformität zu den Richtlinien nachgewiesen wird, sind in der EU-Baumusterprüfbescheinigung und/oder der EU-Konformitätserklärung nachzulesen (wenn anwendbar).

## 6.3 Betriebsbedingungen

#### WARNUNG!

Verletzungsgefahr durch Funktionsausfall bei Einsatz im Außenbereich.

▶ Gerät nicht im Außenbereich einsetzen und Wärmequellen, die zur Überschreitung des zulässigen Temperaturbereichs führen können, vermeiden.

Zulässiger Umgebungstemperaturbereich: -20 °C...+60 °C

Einsatzhöhe: **Einsatzhöhe: Bis 2000 m** über Meereshöhe

## 6.4 Mechanische Daten

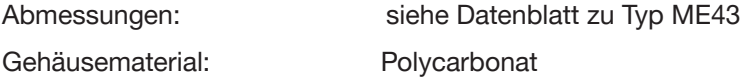

## 6.5 Elektrische Daten

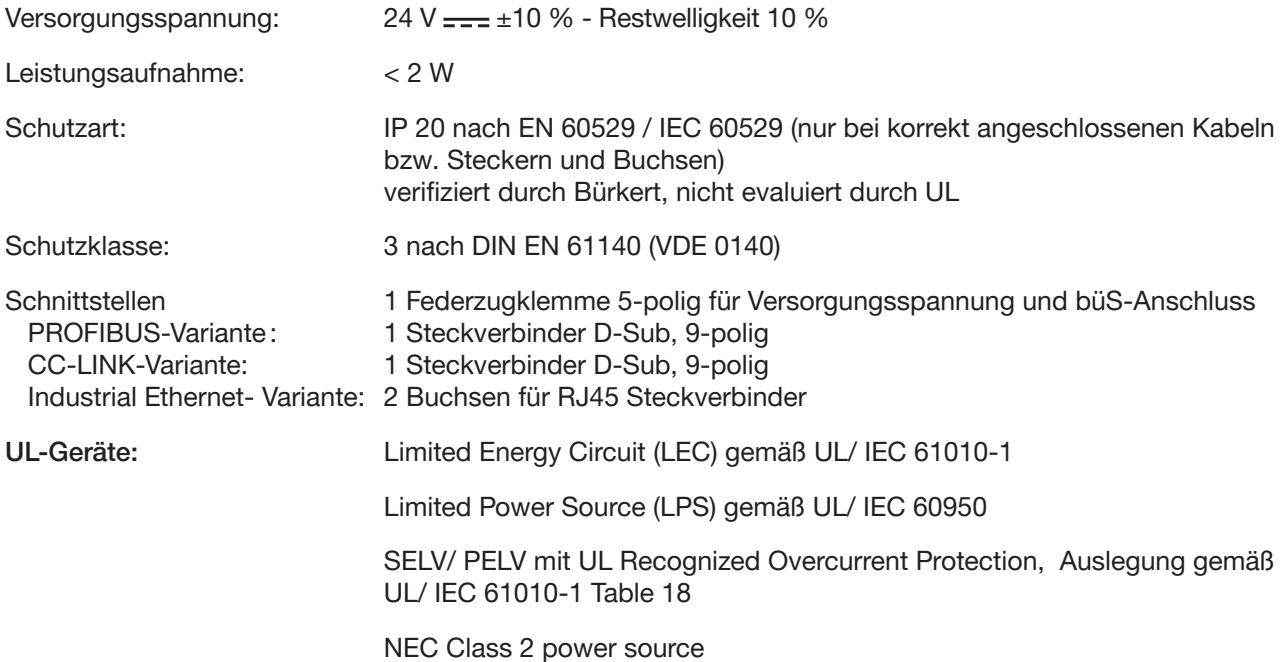

11

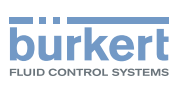

## <span id="page-11-0"></span>6.6 Typschild, Gerätebeschriftung

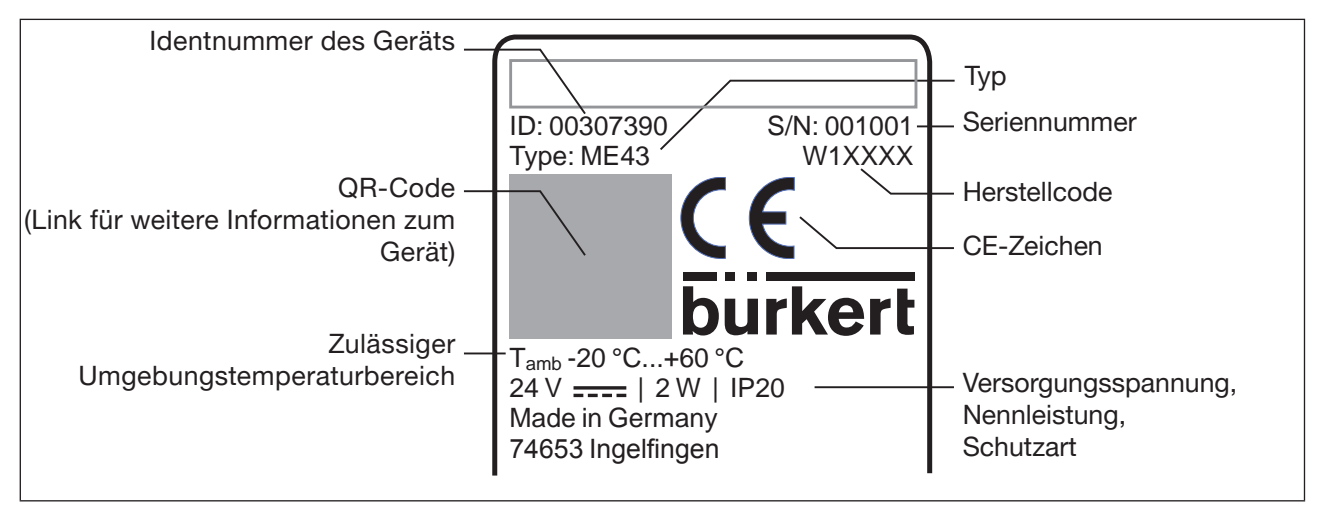

*Bild 1: Beschreibung Typschild und Gerätebeschriftung*

## 6.7 Industrial Ethernet

#### PROFINET IO-Spezifikationen

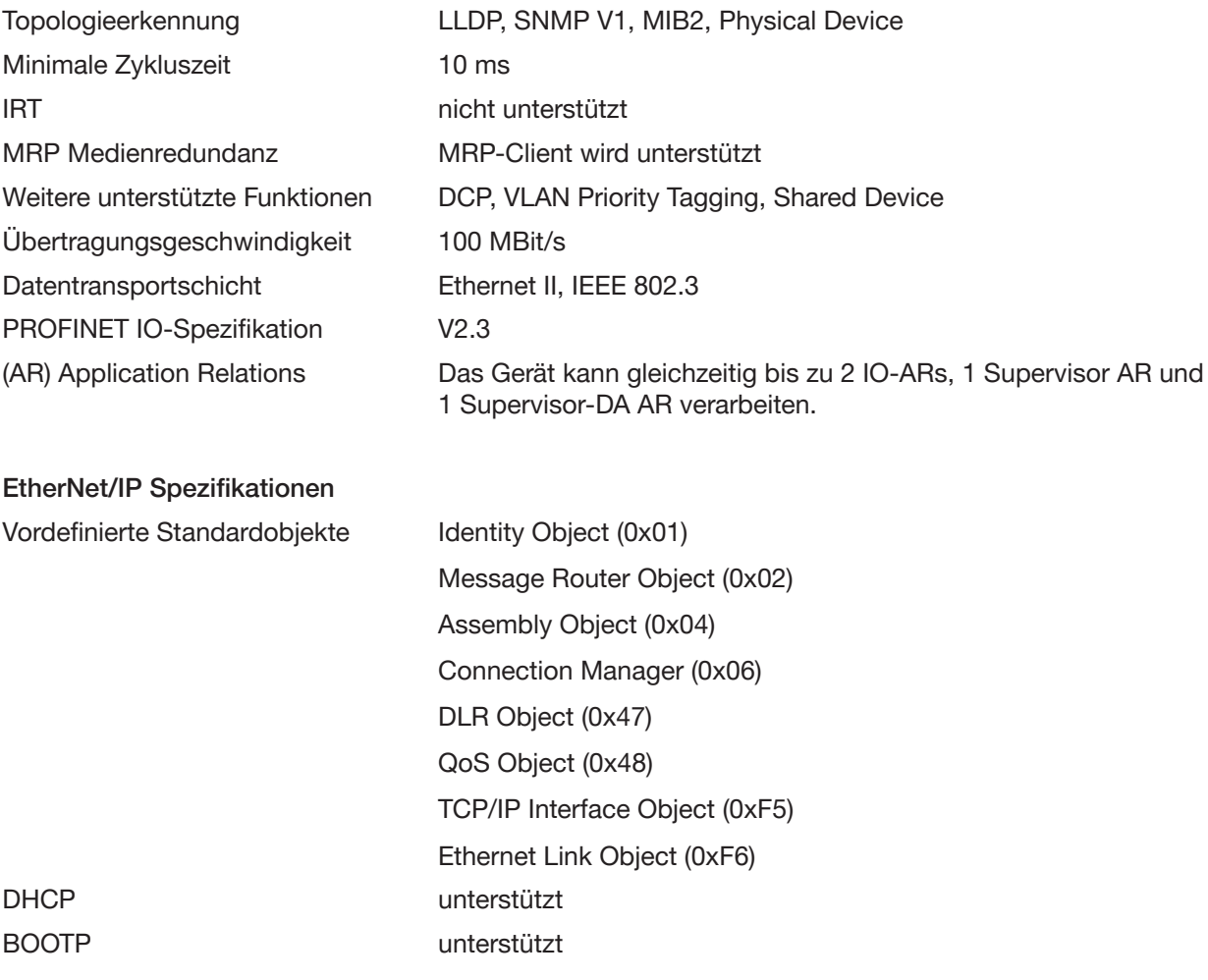

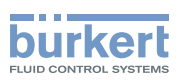

<span id="page-12-0"></span>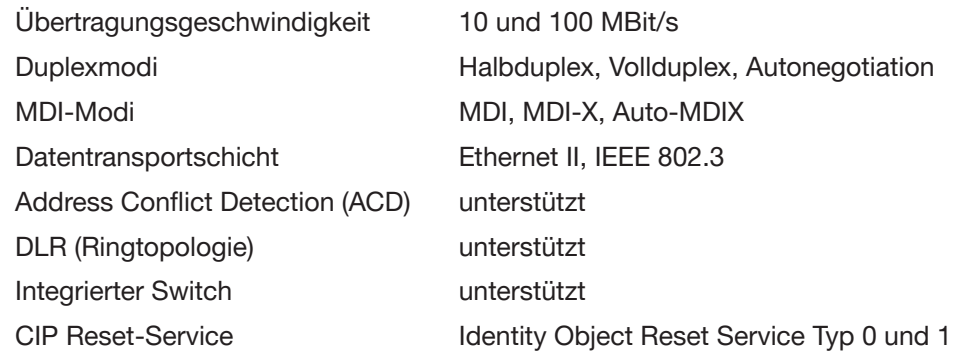

#### Modbus TCP Spezifikationen

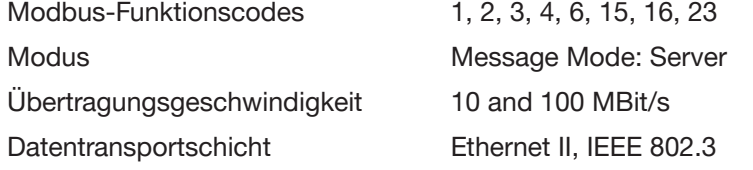

#### EtherCAT SPEZIFIKATIONEN

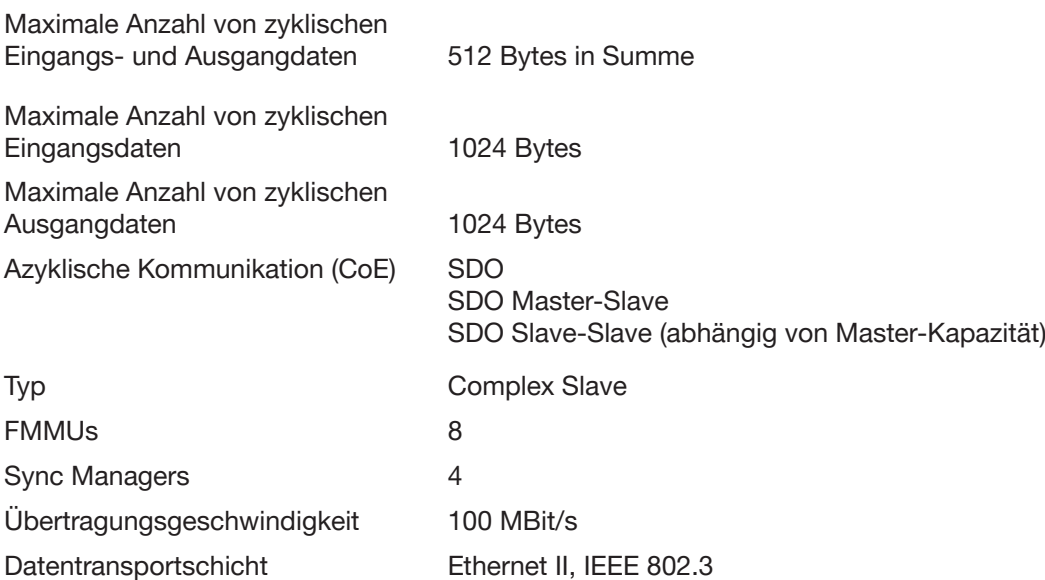

# 6.8 PROFIBUS DPV1-Spezifikationen

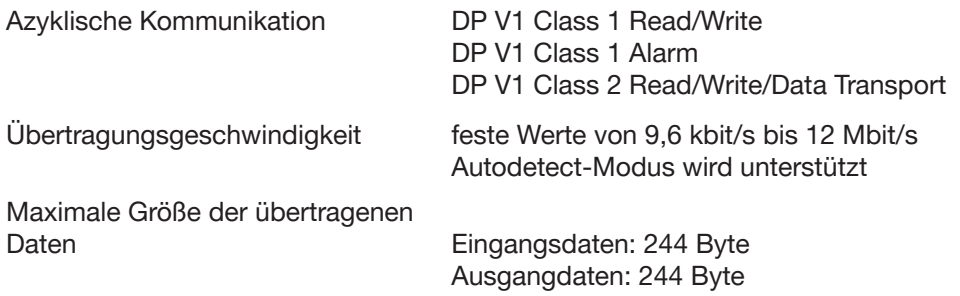

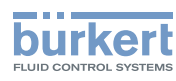

# <span id="page-13-0"></span>6.9 CC-Link-Spezifikation

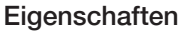

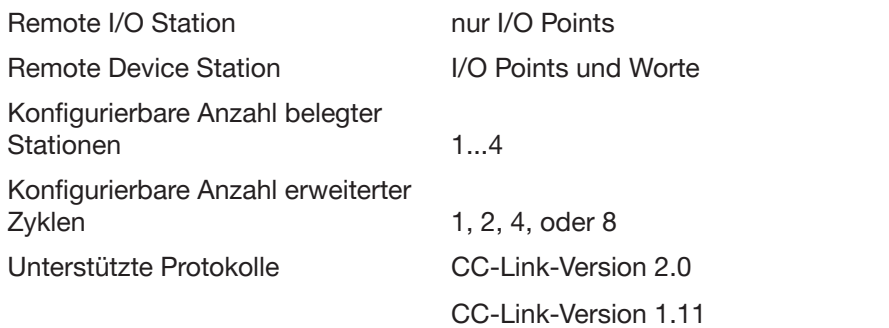

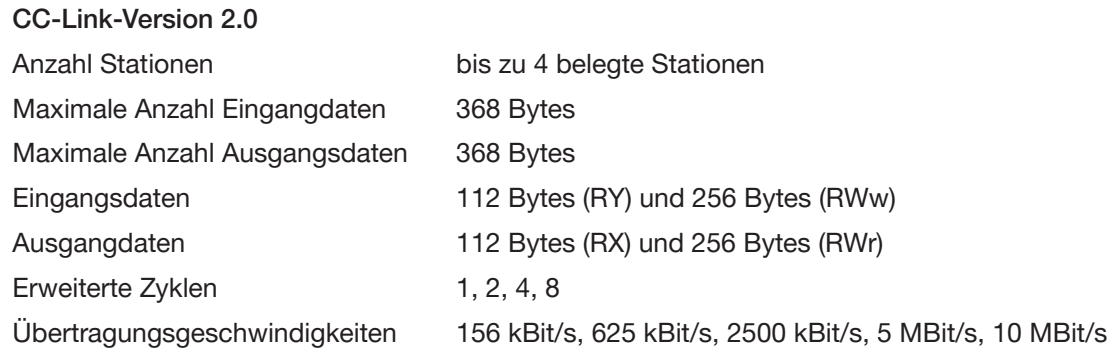

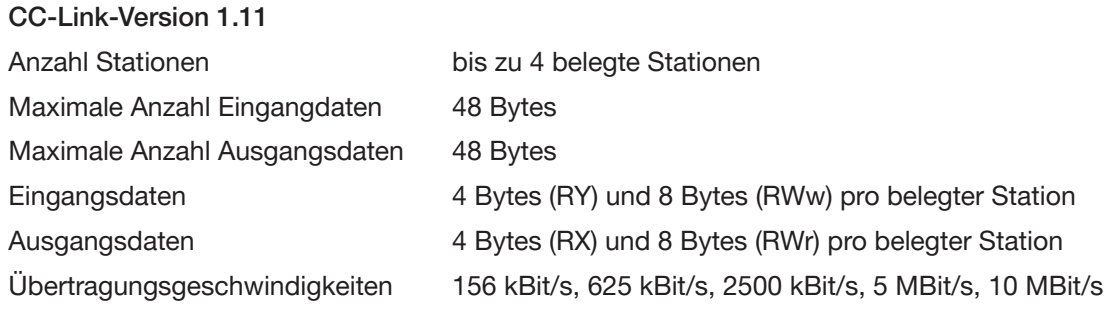

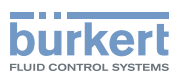

# <span id="page-14-0"></span>7 INSTALLATION

## 7.1 Sicherheitshinweise

### WARNUNG!

Verletzungsgefahr bei unsachgemäßer Installation.

- ▶ Die Installation darf nur autorisiertes Fachpersonal mit geeignetem Werkzeug durchführen.
- ▶ Anlage vor unbeabsichtigtem Betätigen sichern.
- ▶ Nach der Installation einen kontrollierten Wiederanlauf gewährleisten.

## 7.2 Auf Hutschiene montieren

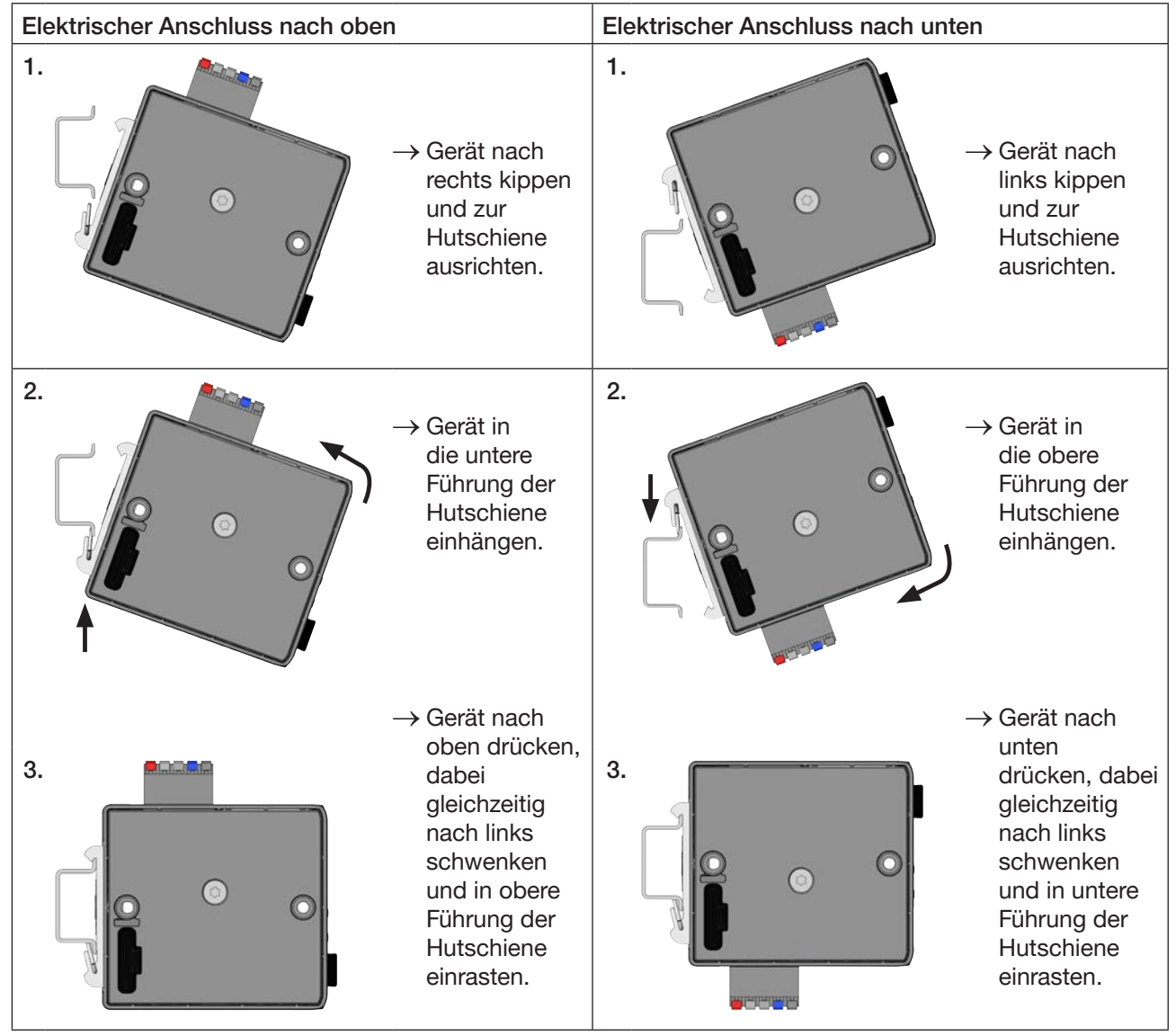

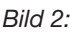

*Bild 2: Gerät auf Hutschiene montieren*

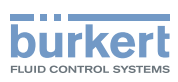

## <span id="page-15-0"></span>7.3 Elektrischer Anschluss

→ 5-polige Federzugklemme entsprechend der Belegung anschließen.

| Belegung Federzugklemme 5-polig |                            |                              |
|---------------------------------|----------------------------|------------------------------|
| Steckeransicht                  | Farbe der<br><b>Klemme</b> | Beschreibung                 |
| <b>24V</b>                      | Rot                        | Versorgungsspannung 24 V $=$ |
| H                               | Weiß                       | CAN H (büS-Anschluss)        |
| Shield                          | Grün                       | Schirm                       |
|                                 | Blau                       | CAN L (büS-Anschluss)        |
| <b>GND</b>                      | Schwarz                    | <b>GND</b>                   |

*Tabelle 2: Belegung Federzugklemme 5-polig*

## 7.4 Verbindung zum Feldbus herstellen

#### 7.4.1 Industrial Ethernet

→ Die Ethernet-Kabel in die Buchsen der Schnittstellen X1 und X2 einstecken. Die Schnittstellen X1 und X2 für RJ45 Steckverbinder, sind äquivalent.

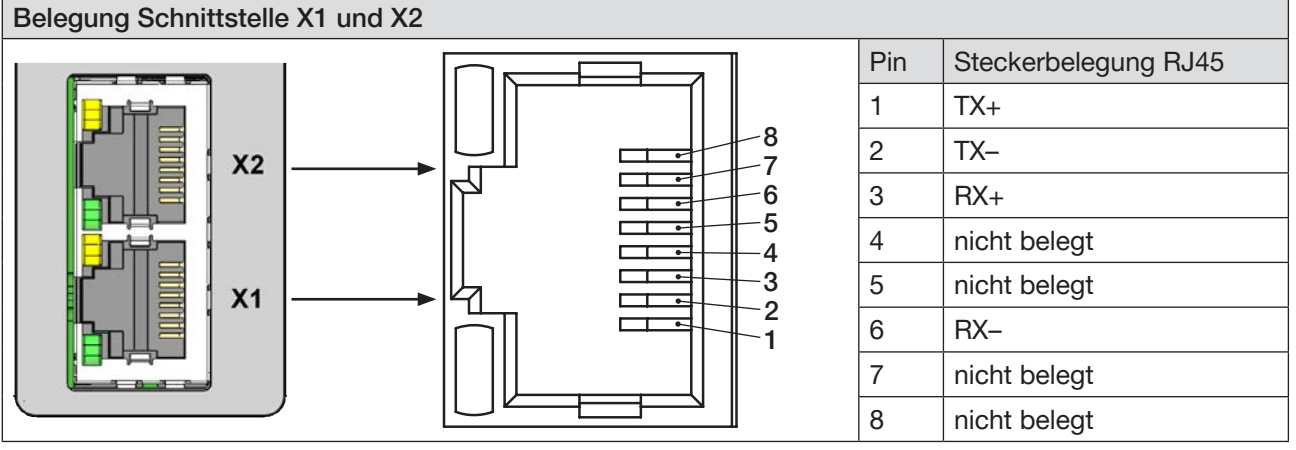

*Bild 3: Belegung Schnittstellen X1 und X2; Verbindung zum Feldbus*

#### ACHTUNG!

Zur Gewährleistung der elektromagnetischen Verträglichkeit (EMV).

- ▶ Nur geschirmte Ethernet-Kabel verwenden.
- ▶ Die Ethernet-Kabel aller Teilnehmer mit der Hutschiene verbinden, um die Kabelschirmung gegen die Erde abzuleiten.
- $\rightarrow$  Versorgungsspannung anlegen.

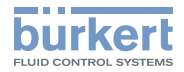

## <span id="page-16-0"></span>7.4.2 PROFIBUS-Variante

#### Belegung Steckverbinder D-Sub, 9-polig

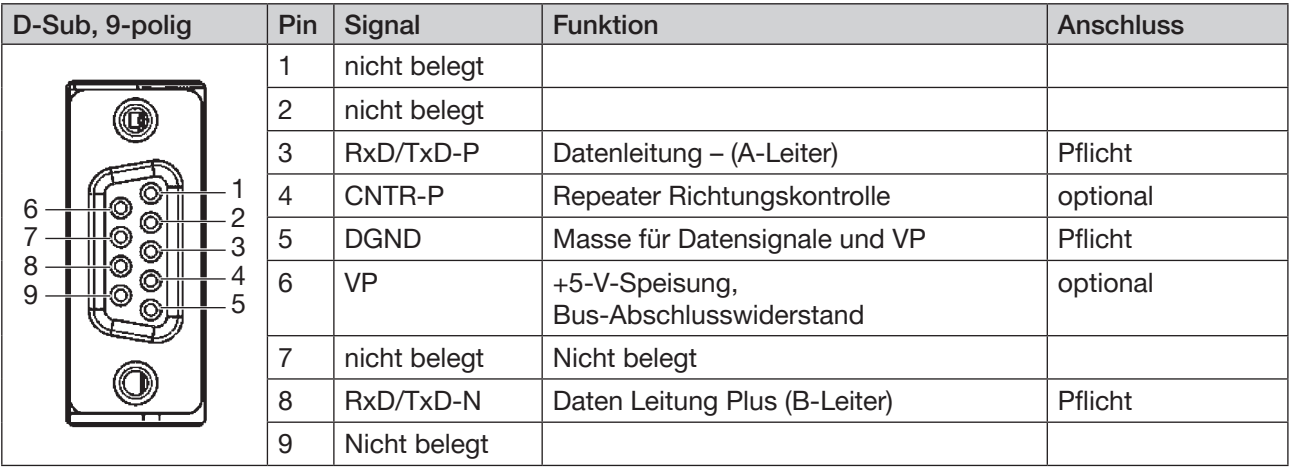

*Bild 4: PROFIBUS, Belegung Steckverbinder D-Sub 9-polig*

### 7.4.3 CC-Link-Variante

#### Belegung Steckverbinder D-Sub, 9-polig

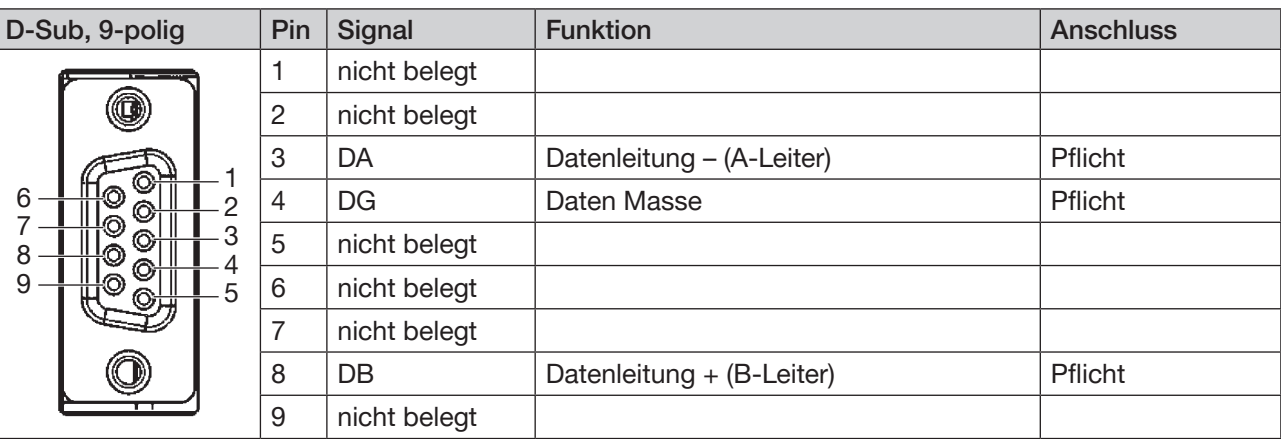

*Bild 5: CC-Link, Belegung Steckverbinder D-Sub 9-polig*

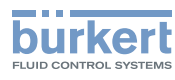

## <span id="page-17-0"></span>8 INBETRIEBNAHME

## 8.1 Sicherheitshinweise

#### WARNUNG!

Verletzungsgefahr bei unsachgemäßem Betrieb.

- ▶ Vor der Inbetriebnahme muss gewährleistet sein, dass das Bedienpersonal die Inhalte der Bedienungsanleitung kennt und vollständig versteht.
- ▶ Die Sicherheitshinweise und den bestimmungsgemäßen Gebrauch beachten.
- ▶ Nur geschultes Fachpersonal darf das Gerät oder die Anlage in Betrieb nehmen.

## 8.2 Grundeinstellungen

Folgende Grundeinstellungen können am Display des Geräts vorgenommen werden:

- IP-Adresse einstellen Bei Feldbusvarianten: PROFIBUS-Adresse oder CC-Link-Adresse einstellen
- Protokoll wählen (nicht bei PROFIBUS-Variante und CC-Link-Variante)

Zur Konfiguration wird die PC-Software "Bürkert Communicator" benötigt, sowie der als Zubehör erhältliche büS-Stick, siehe Kapitel "14 [Zubehör"](#page-48-1).

Die Software "Bürkert Communicator" sowie eine Beschreibung dazu finden Sie auf der Bürkert Homepage.

#### 8.2.1 Konfiguration und Parametrierung des Typs ME43

Die Konfiguration und Parametrierung ist im Kapitel "10 [büS-Netzwerk](#page-29-1) einrichten" beschrieben.

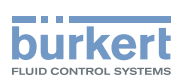

## <span id="page-18-0"></span>8.3 Webserver

Die zum Einbinden ins Netzwerk erforderliche Konfiguration des Ethernet-Teilnehmers kann mit einem Webserver vorgenommen werden.

#### 8.3.1 Verbindungsaufbau zum Webserver

→ IP-Adresse in der Netzwerkkarte des PCs einstellen.

IP-Adresse: 192.168.0.xxx

Für xxx beliebigen Zahlenwert außer 100 eintragen (100 belegt durch IP-Adresse der Ethernet-Teilnehmer im Auslieferzustand).

→ Durch ein Netzwerkkabel den PC mit dem Ethernet-Teilnehmer verbinden.

## 8.3.2 Zugriff auf den Webserver

# **Menu**

Bürkert ME43 Gateway Same Stateway Solution and the Community State State State State State State State State

# Industrial Communication

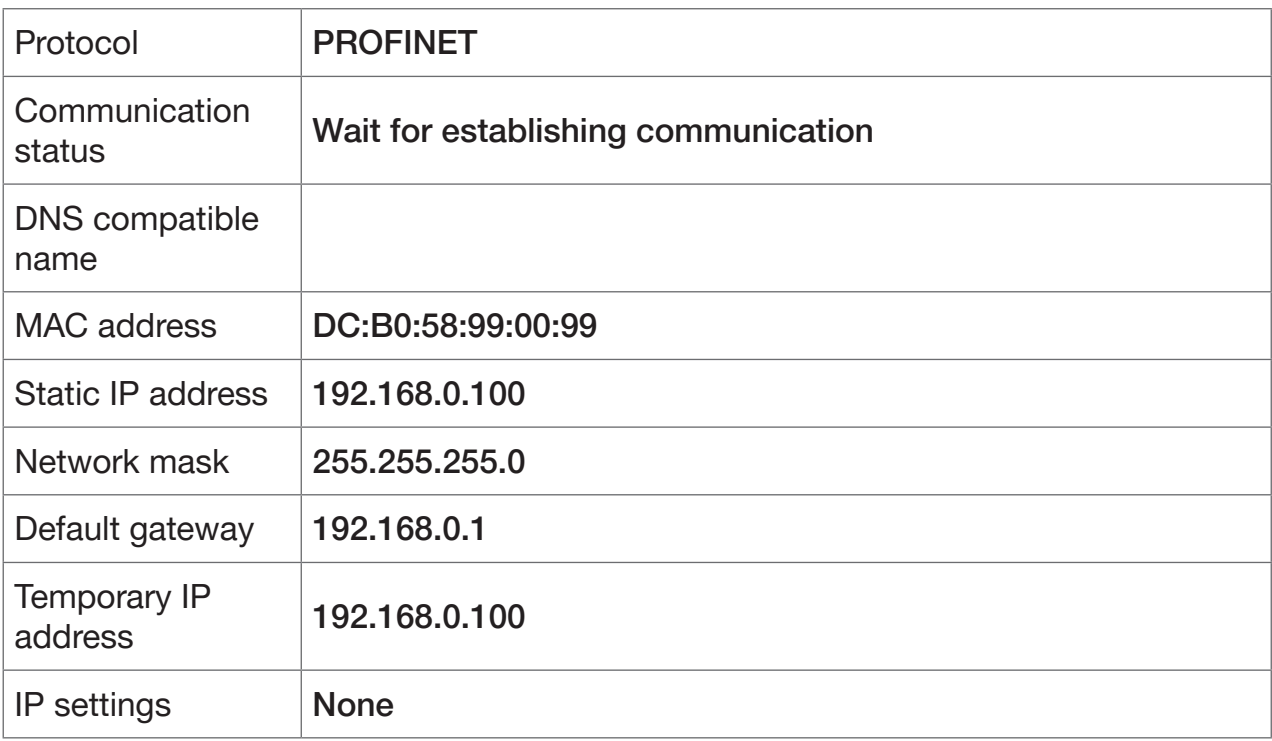

MAN 1000326213 DE Version: B Status: RL (released | freigegeben) printed: 21.11.2017

*Bild 6:* Zugriff auf den Webserver über die Default-IP

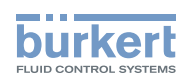

<span id="page-19-0"></span>Bei EtherNet/IP kann außerdem DHCP oder BOOTP eingestellt werden (NICHT Standard). Dabei wird die IP-Adresse von einem DHCP Server bezogen.

 $\rightarrow$  Einen Internet-Browser öffnen.

 $\rightarrow$  Default-IP 192.168.0.100 eingeben.

(Bei Ethernet/IP-Geräten wird die IP-Adresse über einen DHCP-Server vergeben. Wenn innerhalb 1 Minute keine Zuweisung über DHCP stattfindet, verwendet das Gerät die Default-IP 192.168.0.100.)

Die Software zur Konfiguration des Ethernet-Teilnehmers ist nun am PC verfügbar.

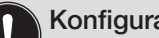

Konfiguration von mehreren Geräten:

Im Auslieferungszustand haben alle Geräte die gleiche IP-Adresse (192.168.0.100). Damit das Gerät für die Konfiguration identifiziert werden kann, darf sich im Netzwerk nur 1 noch nicht konfiguriertes Gerät befinden.

▶ Die Geräte (Ethernet-Teilnehmer) nacheinander, einzeln mit dem Netzwerk verbinden und konfigurieren.

#### 8.3.3 Ethernet-Teilnehmer konfigurieren

Anmeldung im System:

 $\rightarrow$  Benutzername und Passwort eingeben. Username: admin

Password: admin

# **EMenu**

Bürkert ME43 Gateway Santa Controller and the state of the state of the SAN: 99

# User login

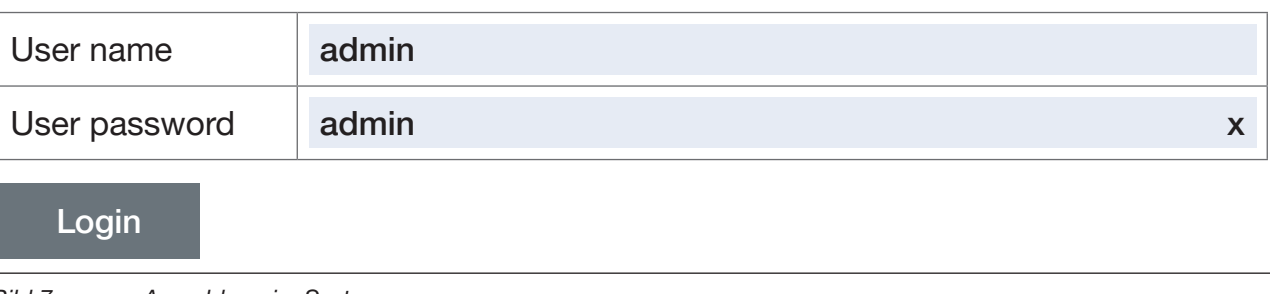

*Bild 7: Anmeldung im System*

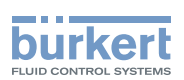

→ Gerätename und IP-Adresse für den Ethernet-Teilnehmer eingeben. Der Gerätename (Device Name) (DNS compatible name) wird später bei der Projektierung (z.B. unter STEP 7) verwendet.

 $\rightarrow$  Mit Commit changes bestätigen.

Zum Übernehmen der geänderten PROFINET Parameter ist ein Spannungsreset des Ethernet-Teilnehmers erforderlich.

→ Mit Restart device Gerät neu starten.

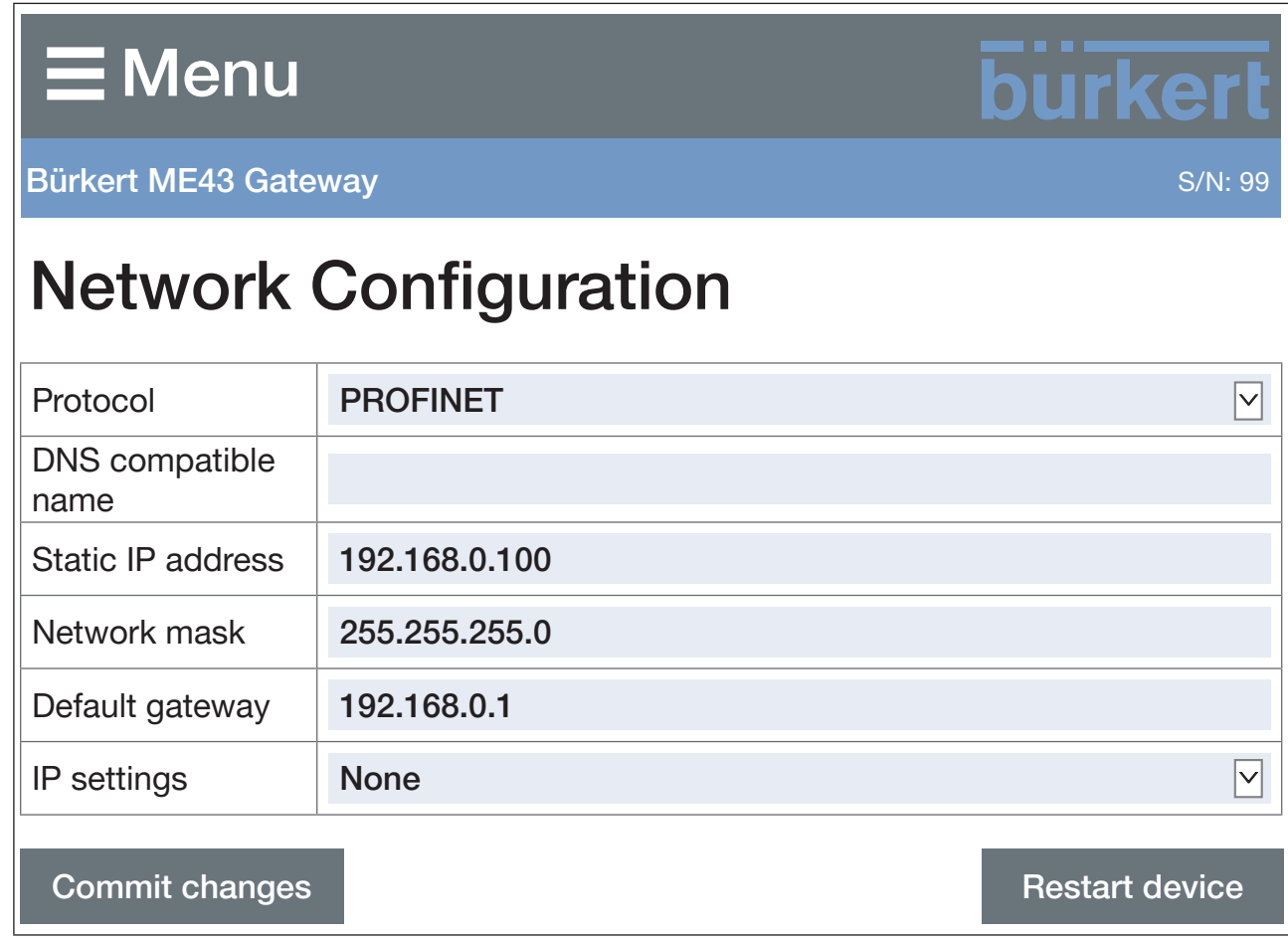

*Bild 8:* Ethernet-Teilnehmer konfigurieren

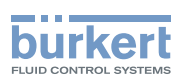

## <span id="page-21-0"></span>8.4 Einstellen der PROFIBUS-Adresse

Werkseitig voreingestellte PROFIBUS-Adresse: 126

Das Einstellen der PROFIBUS-Adresse kann am Display des Geräts oder mit der Software Bürkert Communicator am PC vorgenommen werden.

Zum Einstellen der PROFIBUS-Adresse müssen Sie zur Detailansicht Parameter wechseln.

Von Ansicht 1 zur Detailansicht wechseln:

Bei Einstellung mit Bürkert Communicator im Navigationsbereich Industrielle Kommunikation wählen.

Bei Einstellung am Display Menütaste 2 mal drücken.

Sie sind in der Detailansicht Parameter.

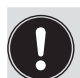

Das Einstellen der PROFIBUS-Adresse ist nur möglich, wenn im Protokoll PROFIBUS DPV1 gewählt ist. Bei Geräten mit PROFIBUS-Schnittstelle ist das Protokoll werkseitig voreingestellt. Das Protokoll wird in der Detailansicht Parameter eingestellt: Protokoll → Protokoll wählen... → PROFIBUS DPV1

#### PROFIBUS-Adresse einstellen:

- → PROFIBUS-Adresse wählen.
- → Adresse eingeben. Gültige Adressen: 0...126. Wenn eine Adresse außerhalb des gültigen Bereichs eingestellt wurde, gibt das Gerät eine Fehlermeldung aus.

Sie haben die PROFIBUS-Adresse eingestellt.

## 8.5 Einstellen der CC-Link-Adresse

#### Werkseitig voreingestellte CC-Link-Adresse: 64

Das Einstellen der CC-Link-Adresse kann am Display des Geräts oder mit der Software Bürkert Communicator am PC vorgenommen werden.

Zum Einstellen der CC-Link-Adresse müssen Sie zur Detailansicht Parameter wechseln.

Von Ansicht 1 zur Detailansicht wechseln:

Bei Einstellung mit Bürkert Communicator im Navigationsbereich Industrielle Kommunikation wählen.

Bei Einstellung am Display Menütaste 2 mal drücken.

Sie sind in der Detailansicht Parameter.

Das Einstellen der CC-Link-Adresse ist nur möglich, wenn im Protokoll CC-Link gewählt ist. Bei Geräten mit CC-Link-Schnittstelle ist das Protokoll werkseitig voreingestellt. Das Protokoll wird in der Detailansicht Parameter eingestellt: Protokoll → Protokoll wählen... → CC-Link

CC-Link-Adresse einstellen:

- → CC-Link wählen.
- → Adresse eingeben. Gültige Adressen: 0...64. Wenn eine Adresse außerhalb des gültigen Bereichs eingestellt wurde, gibt das Gerät eine Fehlermeldung aus.
- Sie haben die CC-Link-Adresse eingestellt.

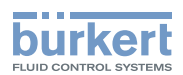

# <span id="page-22-0"></span>9 BEDIENUNG

## 9.1 Sicherheitshinweise Bedienung

#### WARNUNG!

Gefahr durch unsachgemäße Bedienung.

- ▶ Das Bedienungspersonal muss die Inhalte der Bedienungsanleitung kennen und verstehen.
- ▶ Die Sicherheitshinweise und den bestimmungsgemäßen Gebrauch beachten.
- ▶ Nur ausreichend geschultes Personal darf das Gerät oder die Anlage bedienen.

## 9.2 Bedienelemente des Typs ME43

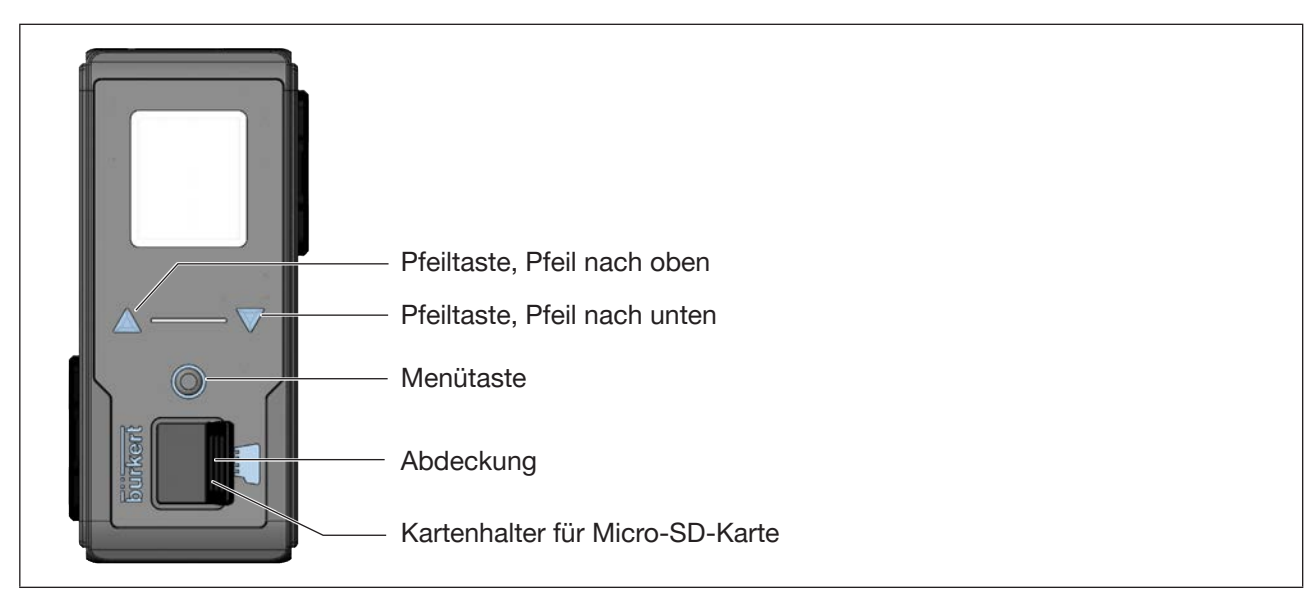

*Bild 9: Übersicht der Bedienelemente*

## 9.3 Bedienung des Typs ME 43 mit dem Display

Die Bedienung des Displays erfolgt mit den 2 Pfeiltasten und der runden Menütaste.

#### Öffnen des Hauptmenüs:

 $\rightarrow$   $\circ$  Menütaste 2 mal drücken.

Zunächst erscheint der Startbildschirm, danach die Hauptmenüs mit den Detailansichten Parameter, Diagnose und Wartung.

#### Rückkehr aus einem Menü:

→  $\triangle \nabla$  mit den Pfeiltasten Zurück oder Verwerfen oder Speichern wählen und mit der  $\heartsuit$  Menütaste bestätigen.

Auswirkung der Auswahl:

Zurück Rückkehr in die nächste, höhere Menüebene.

Verwerfen Verwerfen nicht gespeicherter Einstellungen und Rückkehr in die nächste, höhere Menüebene.

Speichern Speichern von geänderten Einstellungen und Rückkehr in die nächste, höhere Menüebene.

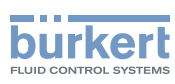

## <span id="page-23-0"></span>9.3.1 Beschreibung der Tasten

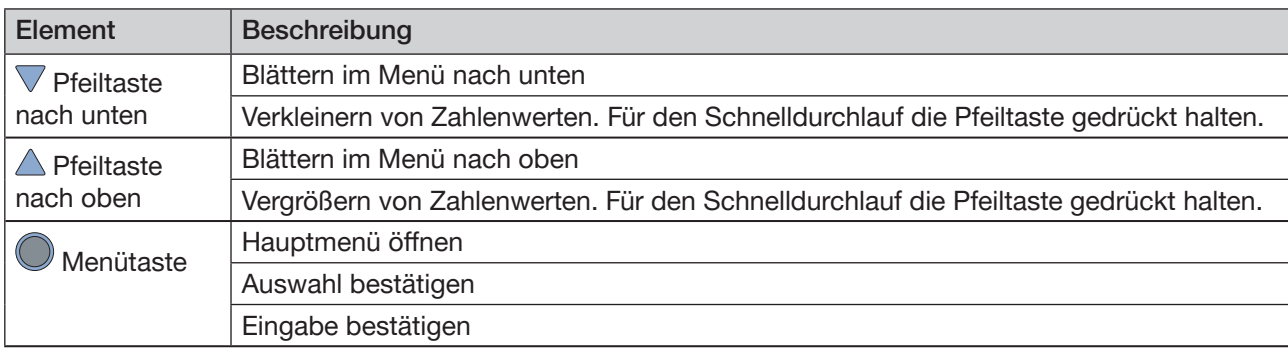

*Tabelle 3: Beschreibung der Tasten*

Bedienung Typ ME43

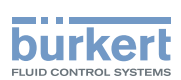

## <span id="page-24-0"></span>9.4 Bedienung des Typs ME 43 mit der Software Bürkert **Communicator**

Mit der Software Bürkert Communicator kann die Einstellung des Geräts am PC erfolgen.

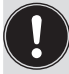

Die PC-Software Bürkert Communicator kann kostenlos von der Bürkert-Homepage heruntergeladen werden.

Zusätzlich zur Software ist das als Zubehör erhältliche USB-büS-Schnittstellen-Set erforderlich.

In diesem Kapitel ist nur der grundlegende Umgang mit dem Bürkert Communicator beschrieben. Die detaillierte Beschreibung für die Bedienung und Einstellung der PC-Software Bürkert Communicator finden Sie auf der Homepage www.buerkert.de  $\rightarrow$  Typ 8920.

### 9.4.1 Bedienoberfläche des Bürkert Communicators

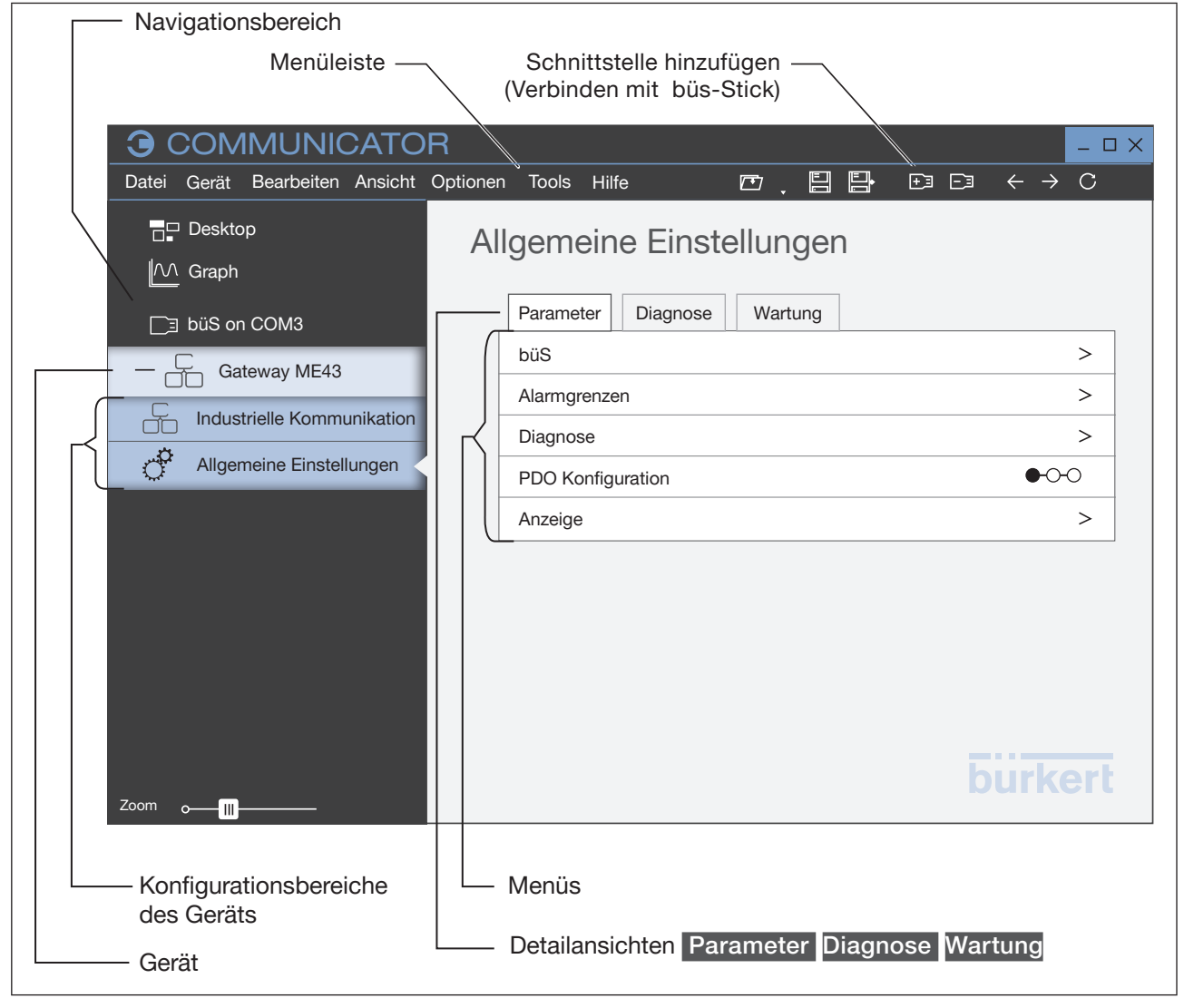

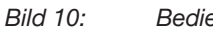

*Bild 10:* Bedienoberfläche Bürkert Communicator

<span id="page-25-1"></span>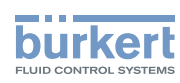

#### <span id="page-25-0"></span>9.4.2 Verbindung zwischen Gerät und dem Bürkert Communicator herstellen

- $\rightarrow$  Die Software Bürkert Communicator auf dem PC installieren.
- → Mit dem büS-Stick die Verbindung zwischen Gerät und PC herstellen.
- $\rightarrow$  Bürkert Communicator öffnen.
- $\rightarrow$  In der Menüleiste auf das Symbol  $\pm$  für Schnittstelle hinzufügen klicken.
- → büS-Stick oder büS über Netzwerk wählen.
- Sie haben die Verbindung zwischen dem Gerät oder Netzwerk und dem Bürkert Communicator hergestellt. Das Gerät oder die Geräte im Netzwerk werden im Navigationsbereich angezeigt.

## <span id="page-25-2"></span>9.5 Mit der Micro-SD-Karte Daten übernehmen und speichern

Mit der Micro-SD-Karte können gerätespezifische Werte und Benutzereinstellungen gespeichert und auf ein anderes Gerät übertragen werden.

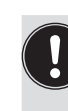

Die Micro-SD-Karte ist nicht für Back-ups geeignet. Wenn die Micro-SD-Karte des Geräts zu einem späteren Zeitpunkt wieder eingelegt wird, werden die zuletzt gespeicherten Daten nicht wiederhergestellt. Die Funktion der Micro-SD-Karte ist auf den Datenaustausch beschränkt.

Eine neu eingelegte Micro-SD-Karte wird beim Geräteneustart auf vorhandene Daten geprüft. InAbhängigkeit davon werden diese Daten übernommen oder überschrieben:

- Die Micro-SD-Karte enthält keine Daten. Die vorhandenen gerätespezifischen Werte und Benutzereinstellungen werden auf die Micro-SD-Karte gespeichert.
- Die Micro-SD-Karte enthält Daten, die mit dem Gerät kompatibel sind. Die Daten der Micro-SD-Karte werden vom Gerät übernommen. Die vorhandenen gerätespezifischen Werte und Benutzereinstellungen werden überschrieben.
- Die Micro-SD-Karte enthält Daten, die mit dem Gerät nicht kompatibel sind. Das Gerät überschreibt die Daten der Micro-SD-Karte mit den eigenen, gerätespezifischen Werten und Benutzereinstellungen.

#### ACHTUNG!

Für das Gerät keine handelsübliche Micro-SD-Karte benutzen.

Die eingesetzte Micro-SD-Karte ist eine spezielle Industrieversion, die besonders haltbar und temperaturbeständig ist.

Beziehen Sie die Micro-SD-Karte für das Feldbus-Gateway ME43 ausschließlich über Ihre Bürkert-Vertriebsniederlassung.

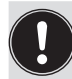

Die Micro-SD-Karte ist als Zubehör erhältlich, siehe "14 [Zubehör"](#page-48-1).

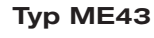

Bedienung

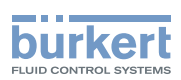

#### Wechsel der Micro-SD-Karte

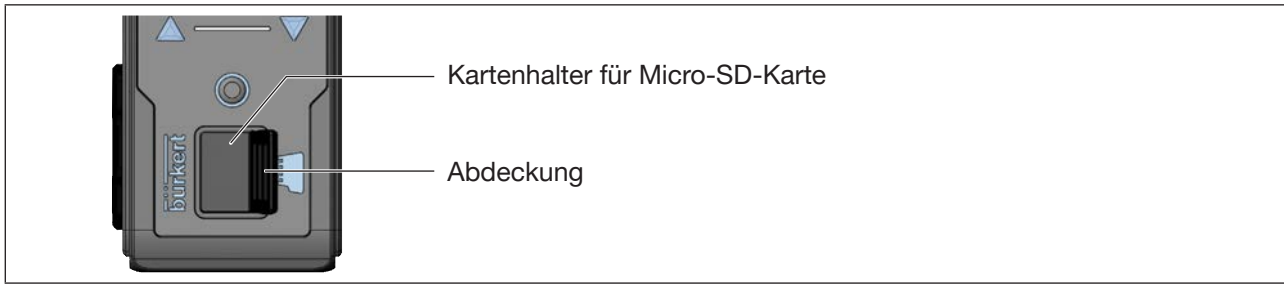

*Bild 11: Micro-SD-Karte wechseln; Feldbus-Gateway ME43*

Micro-SD-Karte entnehmen:

- $\rightarrow$  1. Abdeckung vorsichtig aus der Vertiefung ziehen.
- $\rightarrow$  2. Abdeckung nach links oben wegdrehen.
- → 3. Zum Entsperren auf die Kante der eingerasteten Micro-SD-Karte drücken.
- $\rightarrow$  4. Micro-SD-Karte entnehmen.

Micro-SD-Karte in das Ersatzgerät einsetzen:

 $\sqrt{\phantom{a}}$  Beim Einschieben die Einführrichtung beachten.

- $\rightarrow$  Micro-SD-Karte in dem Kartenhalter schieben. Darauf achten, dass die Micro-SD-Karte einrastet.
- $\rightarrow$  Kartenhalter mit Abdeckung verschließen.

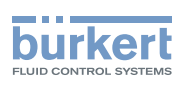

Bedienung Typ ME43

<span id="page-27-0"></span>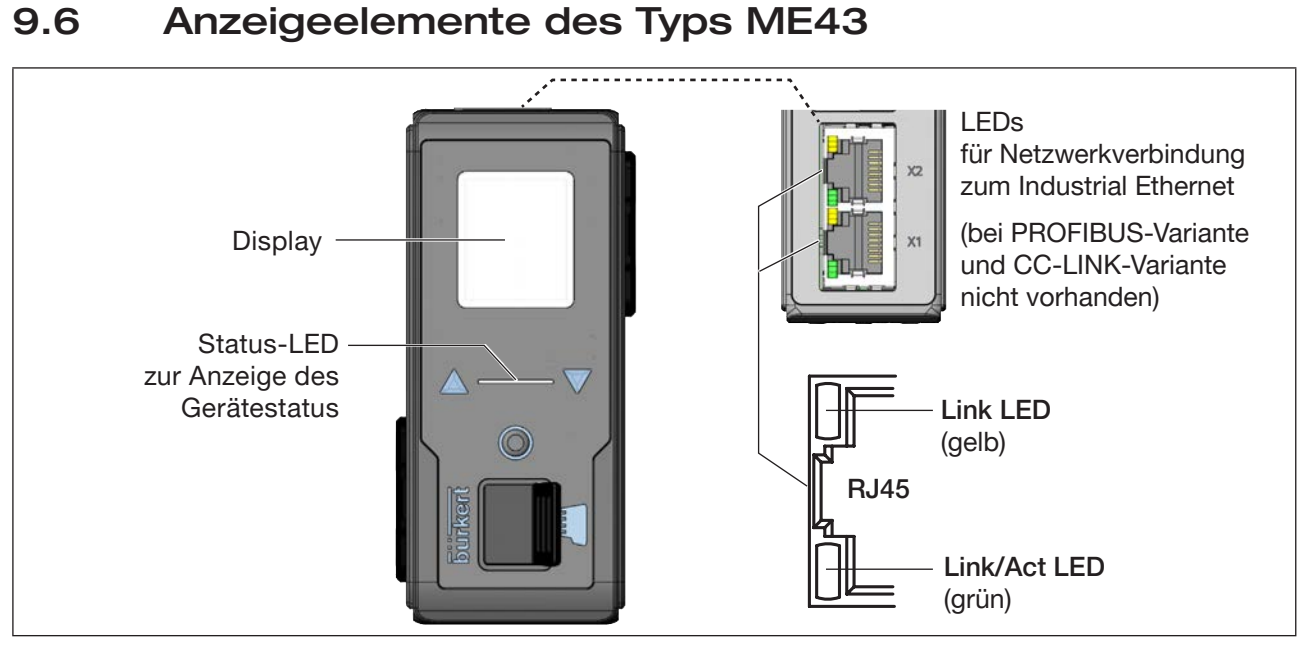

*Bild 12: Übersicht der Anzeigeelemente*

## 9.7 LEDs für die Anzeige der Netzwerkverbindung zum Industrial Ethernet

Die PROFIBUS-Variante und CC-Link-Variante besitzt keine Statusanzeige für die Verbindung zum Netzwerk.

Die Verbindung zum Netzwerk erfolgt über einen Steckverbinder D-Sub, 9-polig.

| <b>Zustand der LED</b>                    |                       | Beschreibung und Fehlerursache                                                                                                    | <b>Maßnahme</b> |
|-------------------------------------------|-----------------------|----------------------------------------------------------------------------------------------------|-----------------|
| Link LED<br>Aktiv                         |                       | Verbindung zum Netzwerk vorhanden.                                                                                                    |                 |
| (gelb)                                    | <b>Nicht</b><br>aktiv | Keine Verbindung zum Netzwerk vorhanden.                                                                                                    | Kabel prüfen.   |
| Link/Act<br>Aktiv<br><b>LED</b><br>(grün) |                       | Schnelles Blinken: Verbindung zum übergeordneten Protokoll-<br>layer (PROFINET, EtherNet/IP oder Modbus-TCP) ist hergestellt.<br>Daten werden übertragen. |                 |
|                                           |                       | Langsames Blinken, ca. 20 Sekunden nach Neustart.<br>Keine Verbindung zum Protokolllayer vorhanden.                                                       |                 |
|                                           | <b>Nicht</b><br>aktiv | Keine Verbindung zum Netzwerk vorhanden.                                                                                                    | Kabel prüfen.   |

Beschreibung:

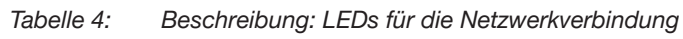

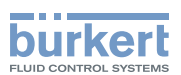

## <span id="page-28-0"></span>9.8 LED für die Anzeige des Gerätestatus

Die LED, zur Anzeige des Gerätestatus, wechselt Farbe und Status in Anlehnung an NAMUR NE 107.

Wenn mehrere Gerätestatus gleichzeitig vorliegen, wird der Gerätestatus mit der höchsten Priorität angezeigt. Die Priorität richtet sich nach der Schwere der Abweichung vom Standardbetrieb (rot = Ausfall= höchste Priorität).

Anzeigen im NAMUR-Modus:

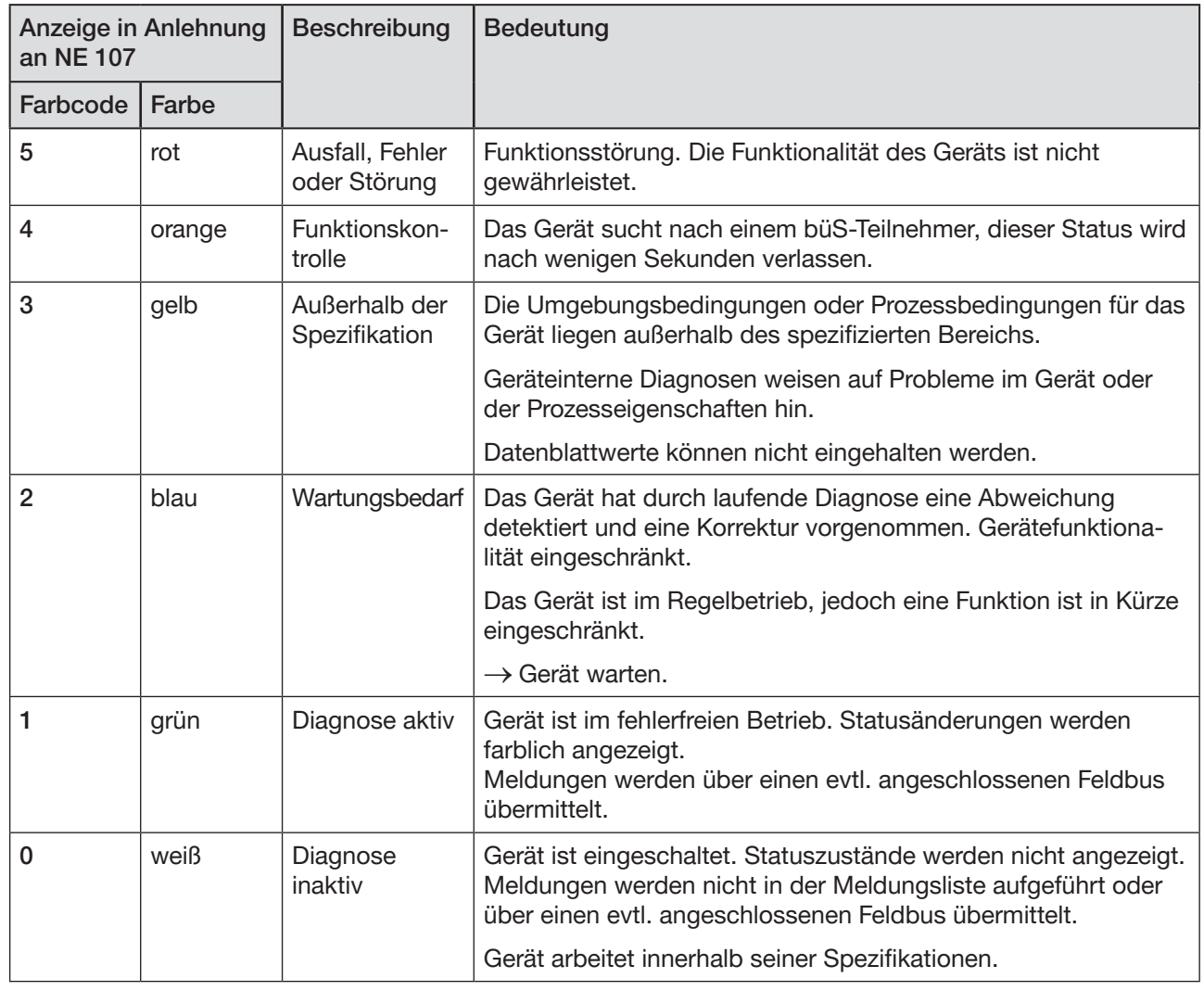

*Tabelle 5:* Anzeige des Gerätestatus im NAMUR-Modus

<span id="page-29-1"></span>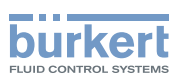

# <span id="page-29-0"></span>10 BÜS-NETZWERK EINRICHTEN

## 10.1 Umsetzung Industrial Ethernet zu büS

Die Aufgabe des Feldbus-Gateway besteht darin, Prozesswerte zwischen einer Industrial-Ethernet-SPS und büS-Teilnehmern umzusetzen. Dafür muss das Feldbus-Gateway ME43 konfiguriert und parametriert werden.

## 10.2 Theoretische Grundlagen für die Auswahl der büS-Teilnehmer und Prozesswerte

Auswahl der büS-Teilnehmer, die über das Feldbus-Gateway ME43 mit der SPS kommunizieren sollen:

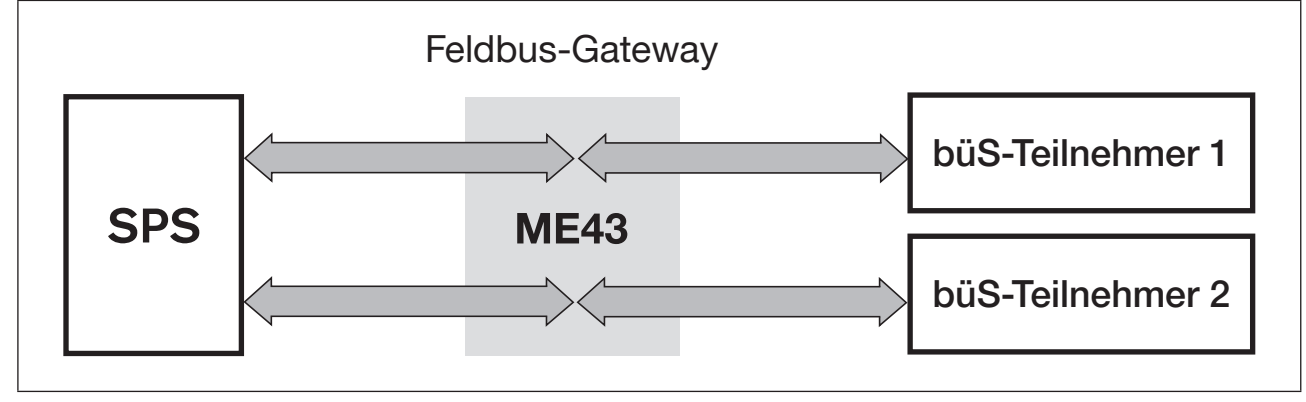

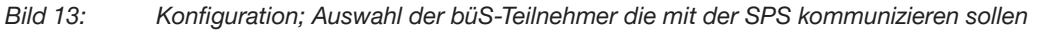

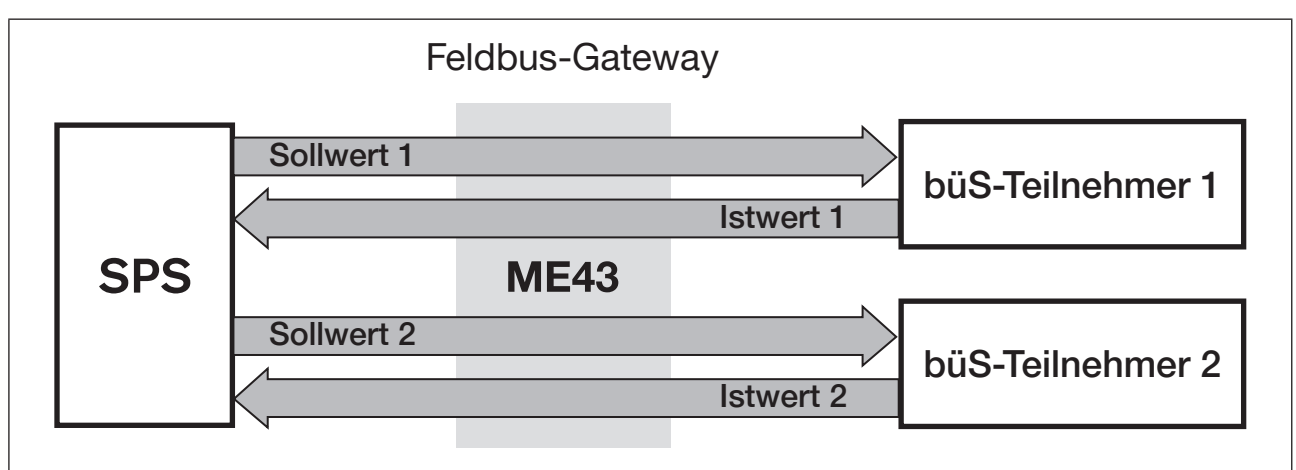

Auswahl, welche Prozesswerte von "Industrial Ethernet" nach "büS" umgewandelt werden sollen:

Bild 14: Konfiguration; Auswahl der Prozesswerte, die von "Industrial Ethernet" nach "büS" umgewandelt werden *sollen*

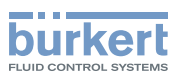

Festlegen der Richtung zur Übertragung der Prozesswerte (von/zur SPS, vom/zum büS-Teilnehmer):

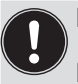

Die Richtung wird aus Sicht des Feldbus-Gateway ME43 im Feldbus büS zugewiesen.

- Beispiel:
- Sollwerte eines büS-Teilnehmers sind Ausgangswerte des Feldbus-Gateways ME43.
- Istwerte eines büS-Teilnehmers sind Eingangswerte des Feldbus-Gateways ME43.

Prozessausgangswerte der SPS werden im Feldbus-Gateway ME43 als Prozesseingangswerte durch Industrial Ethernet aufgenommen. Diese Prozesseingangswerte werden umgesetzt und als Prozessausgangswerte durch büS ausgegeben.

Umgekehrt werden Prozessausgangswerte des büS-Teilnehmers als büS Eingangswerte aufgenommen. Diese Prozesseingangswerte werden umgesetzt und als Prozessausgangswerte durch Industrial Ethernet ausgegeben.

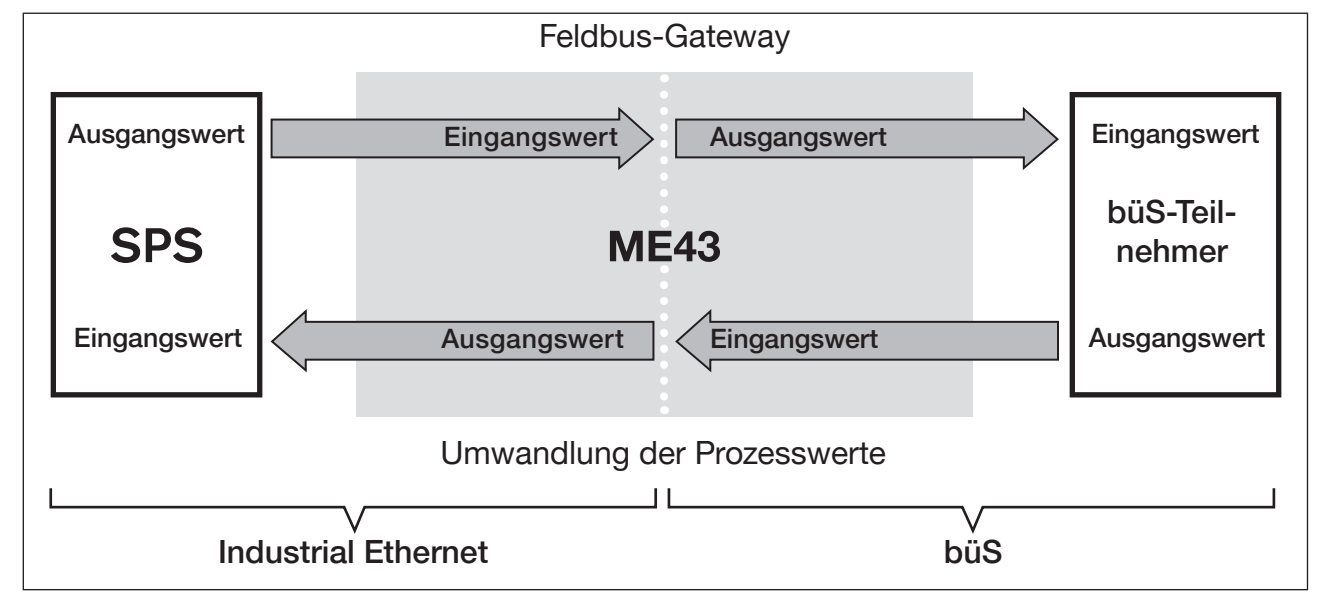

*Bild 15:* Konfiguration; Prinzip der Richtungszuweisung für Prozesswerte

Durch die Art der Umsetzung können büS-Teilnehmer direkt mit ihren Prozesswerten und der Richtung der Übertragung angesprochen werden.

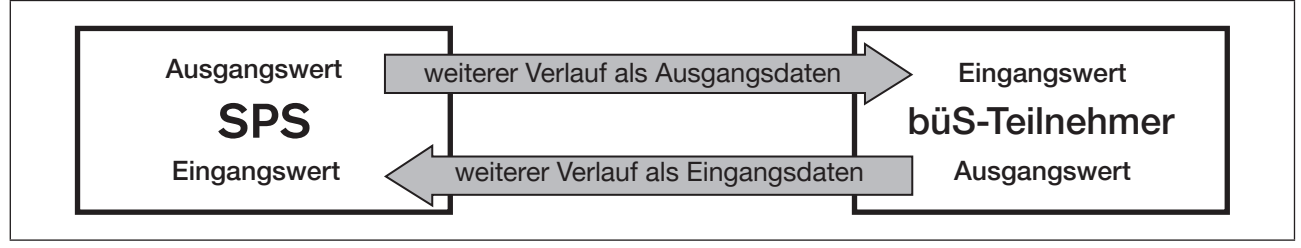

*Bild 16:* Konfiguration; Art der Umsetzung für Prozesswerte von der SPS zum büS-Teilnehmer

<span id="page-31-1"></span>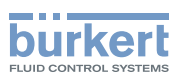

## <span id="page-31-0"></span>10.3 Konfiguration des Feldbus-Gateways ME43

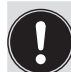

Zur Konfiguration wird die PC-Software "Bürkert Communicator" benötigt, sowie der als Zubehör erhältliche büS-Stick, siehe Kapitel "14 [Zubehör"](#page-48-1).

Die Software "Bürkert Communicator" sowie eine Beschreibung dazu finden Sie auf der Bürkert Homepage.

Zur Konfiguration des Feldbus-Gateways ME43 sind folgende Schritte erforderlich:

- 1. Konfiguration vorbereiten.
- 2. Konfiguration des Feldbus-Gateways ME43. Auswahl der büS-Teilnehmer und Prozesswerte, die über das Feldbus-Gateway ME43 über "Industrial Ethernet" mit der SPS kommunizieren sollen. Feldbusspezifisches Adress-Mapping der Objekte.
- 3. büS-Netzwerkkonfiguration.

#### 10.3.1 Konfiguration vorbereiten

→ Verbindung zur PC-Software Bürkert Communicator herstellen. Siehe Kapitel "9.4.2 Verbindung zwischen Gerät und dem Bürkert [Communicator](#page-25-1) herstellen"

Vorgehensweise im Bürkert Communicator:

- $\rightarrow$   $\overline{\circ}$  Gateway ME43 im Navigationsbereich wählen. Zum Öffnen der Konfigurationsbereiche auf + klicken.
- → Industrielle Kommunikation wählen.
- → Protokoll wählen.
- → Protokoll wählen ... wählen.
- $\rightarrow$  Feldbusprotokoll wählen.

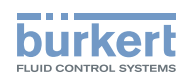

## <span id="page-32-0"></span>10.3.2 Feldbus-Gateways ME43 konfigurieren

→ Erstellen einer Gateway-Konfiguration wählen.

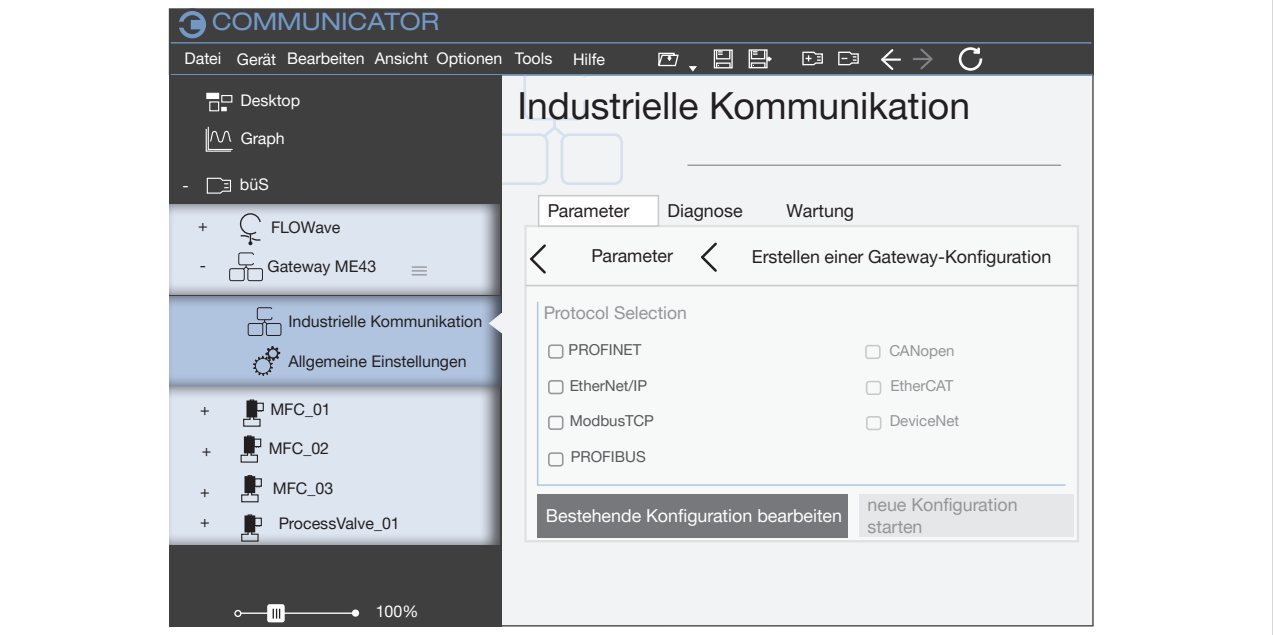

*Bild 17:* Konfiguration, Protokoll wählen

→ Im Fenster Protocol Selection Zielprotokoll wählen. Eine Mehrfachauswahl ist möglich.

<span id="page-32-1"></span>Bei Mehrfachauswahl werden basierend auf der folgenden IO-Wertekonfiguration, die Konfigurationsdateien für die gewählten Protokolle erstellt.

#### → Bestehende Konfiguration bearbeiten oder Neue Konfiguration starten wählen.

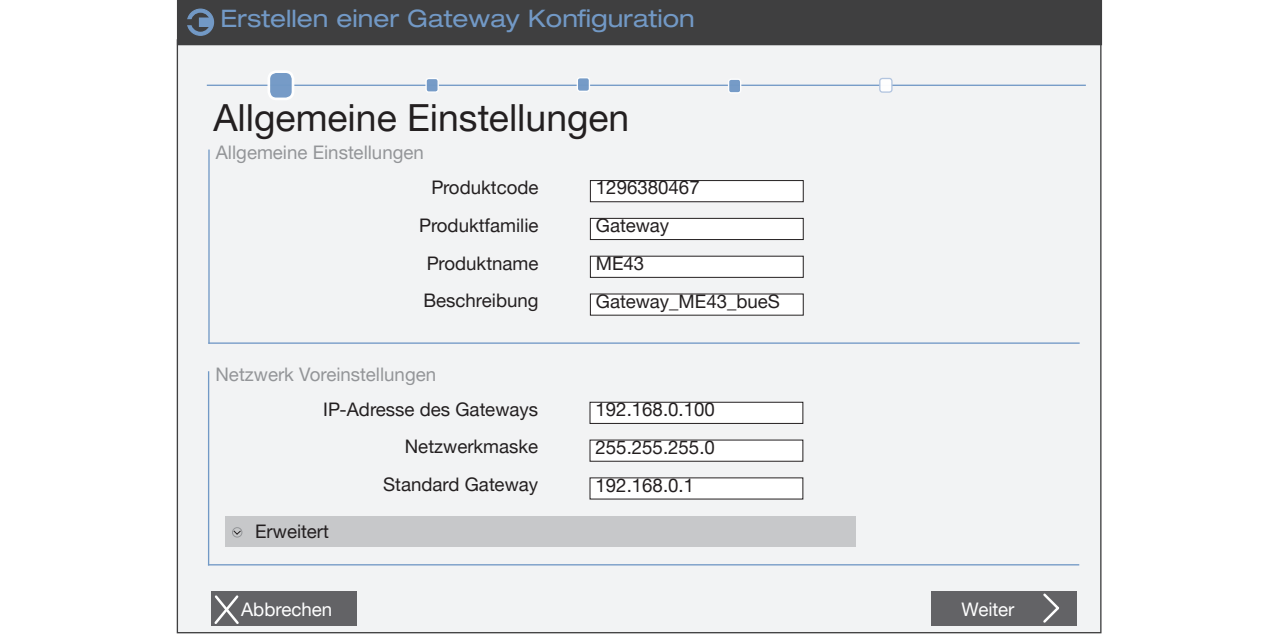

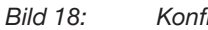

*Bild 18:* Konfiguration, Allgemeine Einstellungen

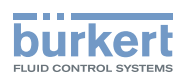

- → Allgemeine Einstellungen für Gerätebeschreibungsdatei des Zielsystems (SPS) anpassen (wenn erforderlich).
- → Weiter wählen.
- → Zum Anzeigen der Prozesswerte auf das + vor Eingangswerte und Ausgangswerte klicken.

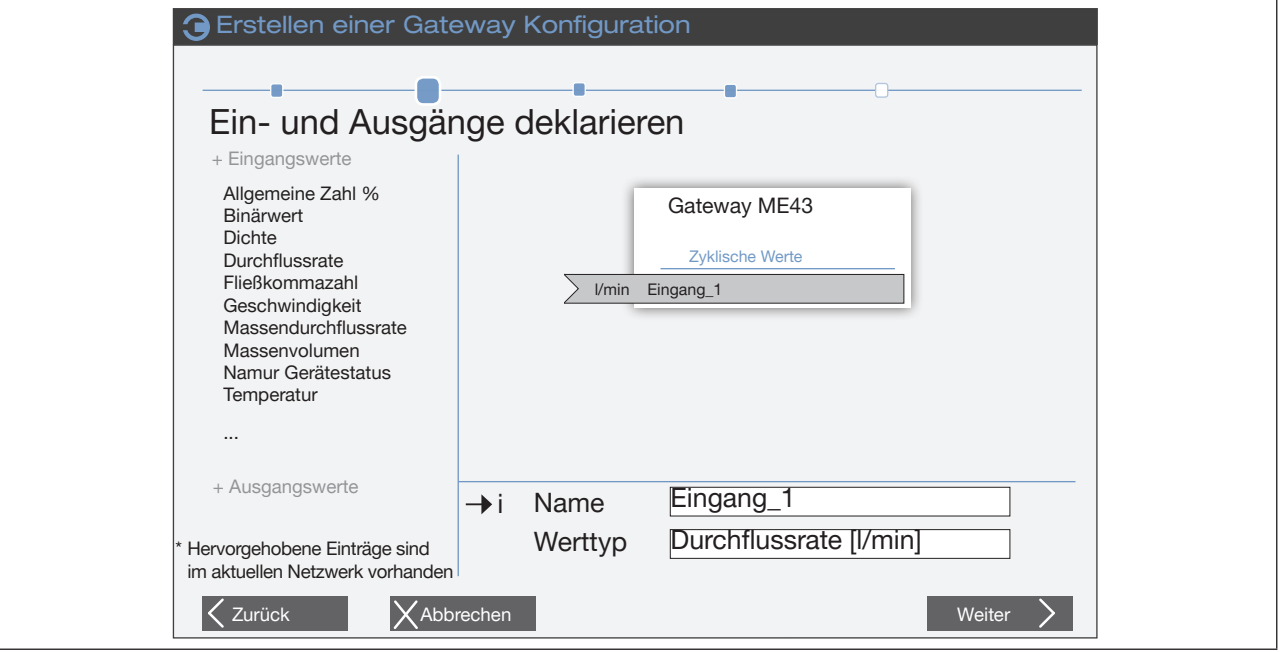

*Bild 19: Eingänge und Ausgänge deklarieren*

Die im büS-Netz vorhandene Prozesswerte sind hervorgehoben.

- → Per Drag-and-drop oder Doppelklick Prozesswerte zum Feldbus-Gateway hinzufügen. Mehrere Werte derselben Einheit gleichzeitig hinzufügen:
	- → Mit rechter Maustaste auf die Einheit und anschließend auf das Fenster Mehrere hinzufügen klicken.
- → Namen anpassen. Diese Namen erscheinen über die Gerätebeschreibungsdatei in der Zielsteuerung.
- $\rightarrow$  Alle benötigten Werte hinzufügen.
	- Kontextbezogene Definition der Werte

Eingangswerte: sind Werte, die vom büS-Teilnehmer kommen und von der SPS gelesen werden (büS-Teilnehmer  $\rightarrow$  Feldbus-Gateway  $\rightarrow$  SPS)

Ausgangswerte: sind Werte, die von der SPS auf den büS-Teilnehmer/Feldbus-Gateway geschrieben werden.

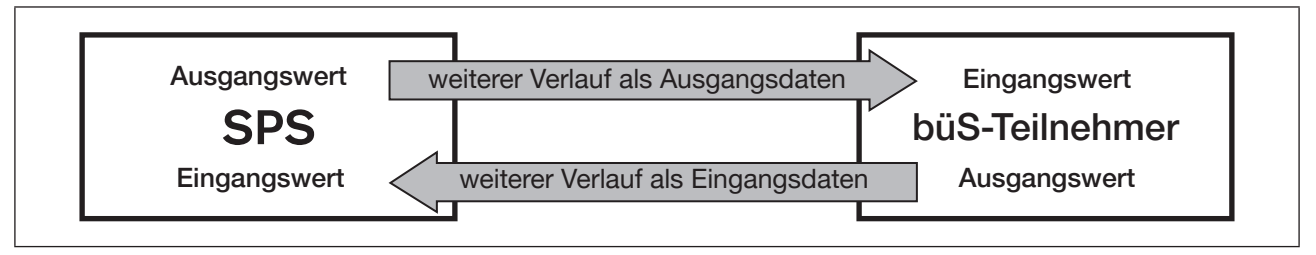

*Bild 20:* Konfiguration; Art der Umsetzung für Prozesswerte von der SPS zum büS-Teilnehmer

Sie haben die büs-Teilnehmer und Prozesswerte gewählt.

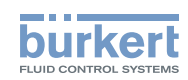

→ Mit Weiter öffnen Sie das Menü für das feldbusspezifische Adress-Mapping.

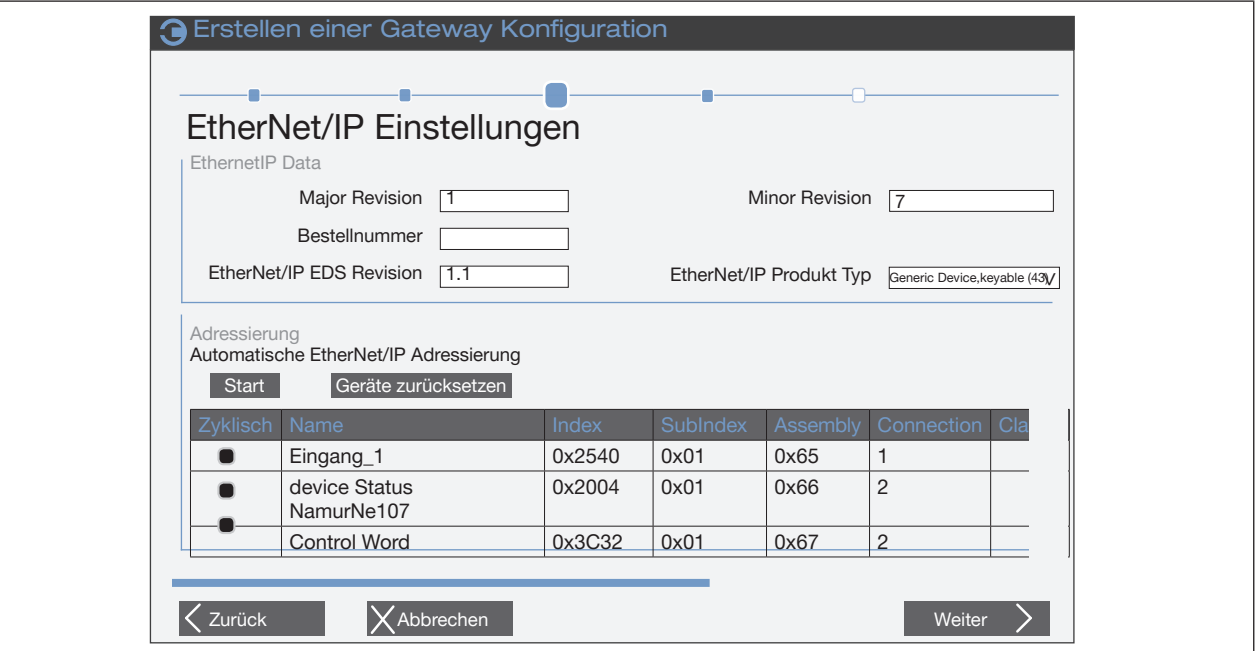

*Bild 21:* Konfiguration, feldbusspezifisches Adress-Mapping

 $\rightarrow$  Editierbare Felder prüfen und wenn erforderlich ausfüllen.

→ Mit Start erfolgt die Objektadressierung automatisch, kann manuell angepasst werden.

→ Weiter wählen.

Wurden mehrere Protokolle gewählt (siehe "Bild 17: [Konfiguration,](#page-32-1) Protokoll wählen") folgen die entsprechenden protokollspezifischen Einstellungsseiten.

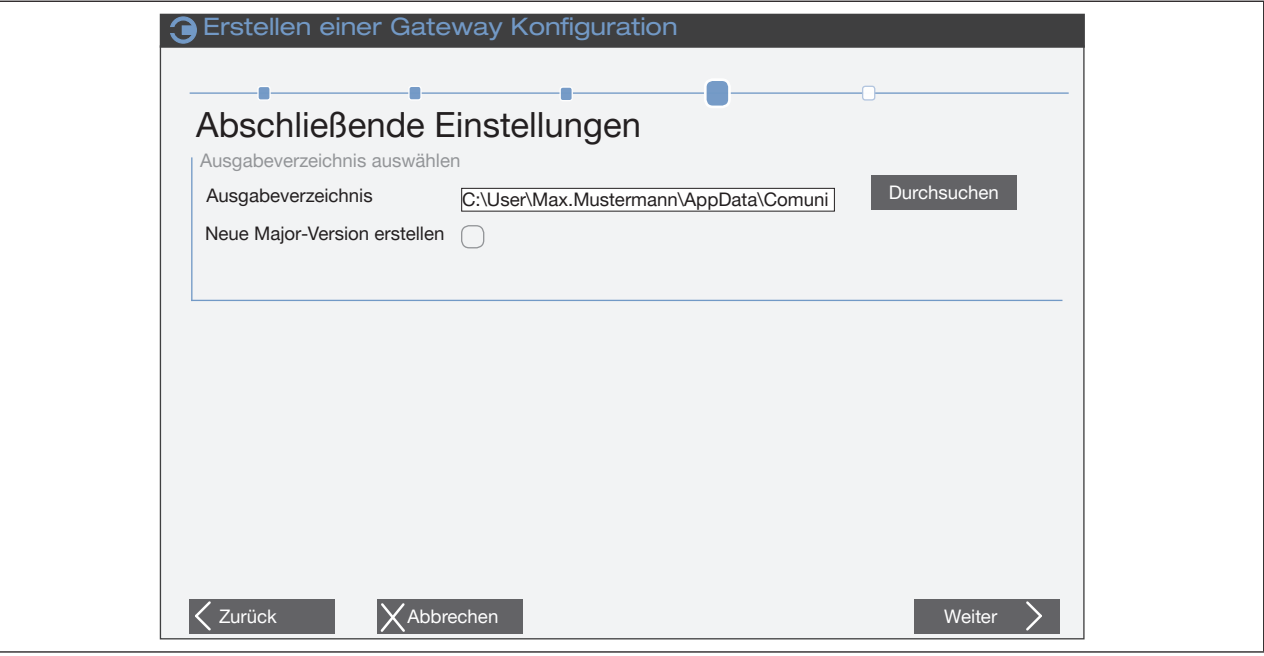

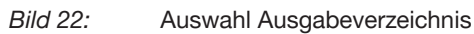

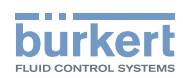

- → Abspeichern der Konfiguration und Download auf das Gerät. Dieser Download erfolgt im Hintergrund. Unter dem angegebenen Pfad befindet sich im Unterordner auch die vorhandene Gerätebeschreibungsdatei.
- $\rightarrow$  Fertigstellen wählen.
- $\rightarrow$  OK wählen, das Fenster wird geschlossen und ein automatischer Geräteneustart erfolgt.
- Die Konfiguration des Geräts ist abgeschlossen. Die Verbindung zwischen SPS und dem Feldbus-Gateway wird aufgebaut.

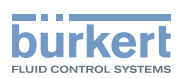

## <span id="page-36-0"></span>10.4 Konfiguration des büs-Netzwerks

 $\rightarrow$  Verbindung zur PC-Software Bürkert Communicator herstellen. Siehe Kapitel "9.4.2 Verbindung zwischen Gerät und dem Bürkert [Communicator](#page-25-1) herstellen"

Vorgehensweise im Bürkert Communicator:

- → DiS im Navigationsbereich wählen.
- → Detailansicht büS-Map wählen.

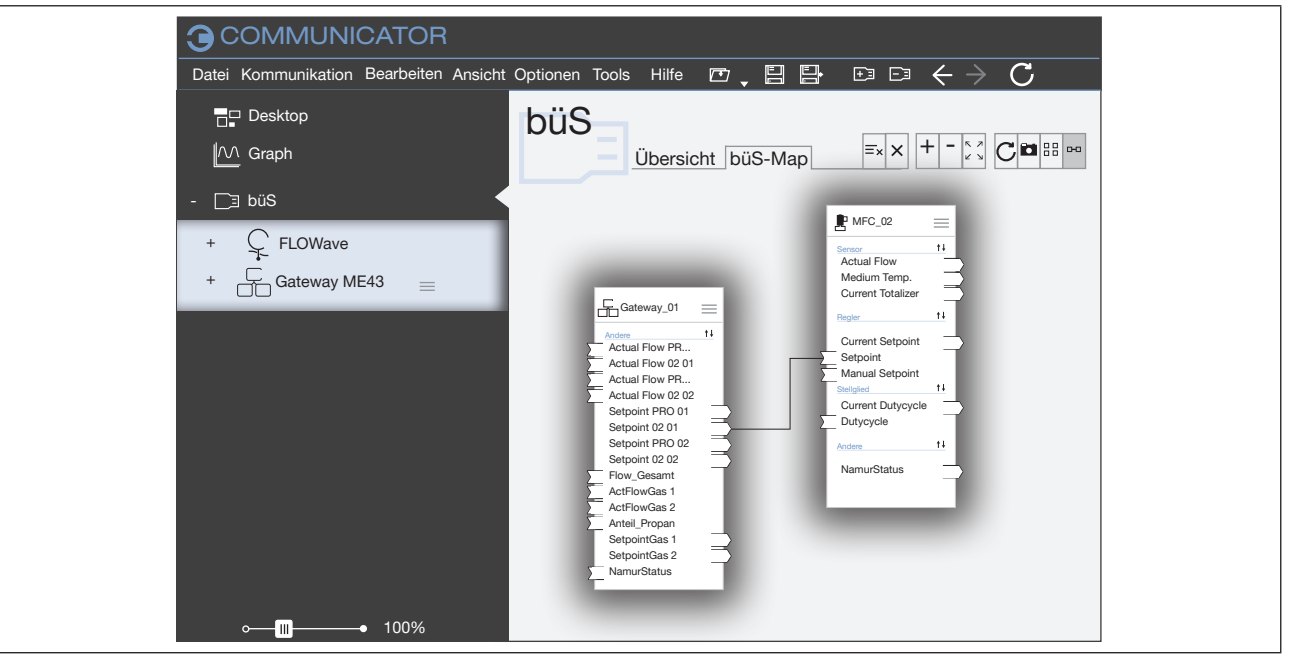

*Bild 23:* büS-Map

 $\rightarrow$  Per Drag-and-drop die Eingänge und Ausgänge parametrieren. (Gestrichelte Verbindungen stellen noch keine aktive Verbindung zwischen Geräten her. Kompatible Verbindungspunkte werden blau hervorgehoben.)

 $\rightarrow$  Änderungen anwenden wählen.

Ein Neustart aller konfigurierten Geräte wird durchgeführt.

Sie haben das büS-Netzwerk konfiguriert.

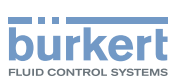

## <span id="page-37-0"></span>10.5 Gateway-Konfigurationsdatei zur Gerätekonfiguration herunterladen

Wenn z. B. aus einem früheren Projekt eine Konfigurationsdatei vorhanden ist, kann das Geräte damit direkt konfiguriert werden.

 $\rightarrow$  Verbindung zur PC-Software Bürkert Communicator herstellen. Siehe Kapitel "9.4.2 Verbindung zwischen Gerät und dem Bürkert [Communicator](#page-25-1) herstellen"

Vorgehensweise im Bürkert Communicator:

- → G Gateway ME43 im Navigationsbereich wählen. Zum Öffnen der Konfigurationsbereiche auf + klicken.
- → Industrielle Kommunikation wählen.
- → Herunterladen einer Gateway-Konfigurationsdatei wählen.

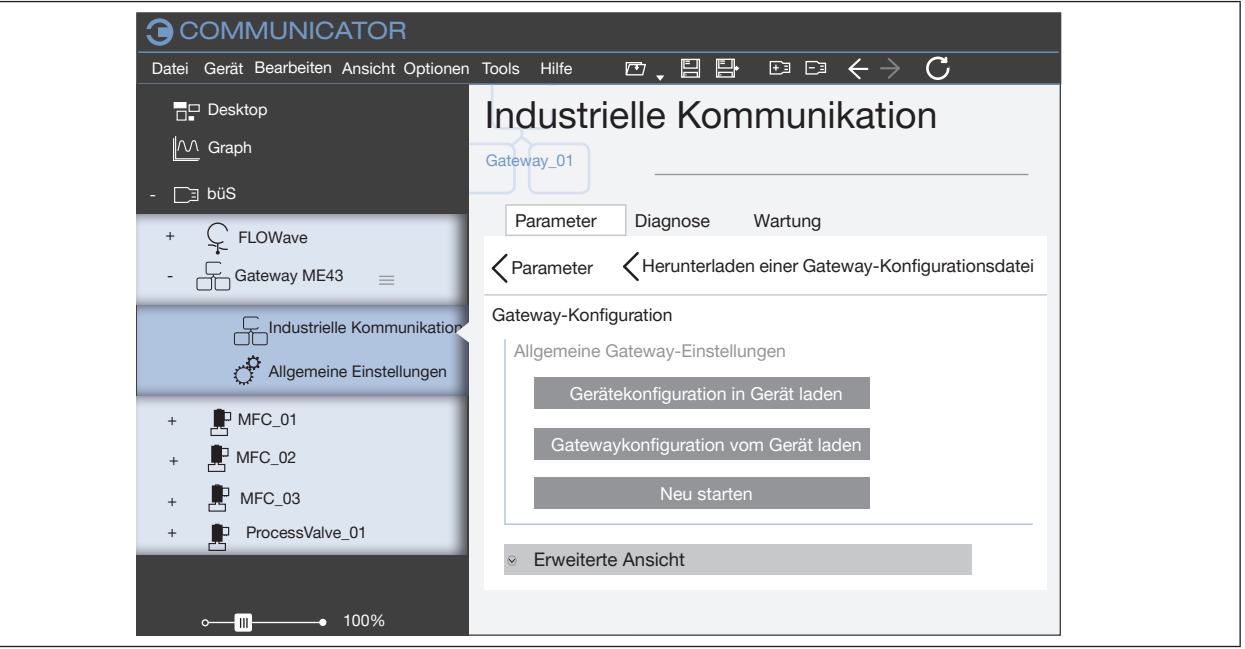

*Bild 24:* Herunterladen einer Gateway-Konfigurationsdatei

→ Gerätekonfiguration in Gerät laden wählen.

 $\rightarrow$  Name und Speicherort der Datei angeben.

→ Mit Neu starten einen Geräteneustart durchführen.

 $\mathcal G$  Sie haben das Gerät mit der Gateway-Konfigurationsdatei konfiguriert.

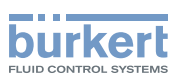

# <span id="page-38-0"></span>11 WEITERE EINSTELLMÖGLICHKEITEN

## 11.1 Einstellungen am Display des Feldbus-Gateways ME43

Die Einstellungen am Display können auch mit der PC-Software Bürkert Communicator vorgenommen werden.

#### Übersicht:

| <b>Detailansicht</b> | Einstellung                                                                                        |                                              | Bürkert Communicator          |                                                |
|----------------------|----------------------------------------------------------------------------------------------------|----------------------------------------------|-------------------------------|------------------------------------------------|
| am Display           |                                                                                                    |                                              | Konfigurations-               | Detailansicht $\rightarrow$                    |
|                      |                                                                                                    |                                              | bereich                       | Menü                                           |
| Parameter            | IP-Adresse einstellen.<br>CC-Link-Adresse einstellen.                                              | Bei Feldbus-Varianten: PROFIBUS-Adresse oder | Industrielle<br>Kommunikation | Parameter                                      |
|                      |                                                                                                    | Beschreibung siehe Kapitel Inbetriebnahme.   |                               |                                                |
|                      | Protokoll wählen.<br>einrichten.                                                                   | Beschreibung siehe Kapitel büS-Netzwerk      |                               |                                                |
| Parameter            | Display                                                                                            | Helligkeit                                   | <b>Allgemeine</b>             | Parameter $\rightarrow$                        |
|                      | einstellen                                                                                         | Kontrast                                     | Einstellungen                 | Anzeige                                        |
|                      |                                                                                                    | Einbaulage                                   |                               |                                                |
| Wartung              | Neustart des Geräts                                                                                |                                              | Allgemeine<br>Einstellungen   | Wartung $\rightarrow$<br>Gerät<br>zurücksetzen |
|                      | Identnummer<br>Seriennummer<br>Software-Version<br>Hardware-Version<br>büS-Version<br>ICom-Version |                                              | Allgemeine                    | Wartung $\rightarrow$                          |
|                      |                                                                                                    |                                              | Einstellungen                 | Geräteinforma-                                 |
|                      |                                                                                                    |                                              |                               | tionen                                         |
|                      |                                                                                                    |                                              |                               |                                                |
|                      |                                                                                                    |                                              |                               |                                                |
|                      |                                                                                                    |                                              | Industrielle                  | Wartung $\rightarrow$                          |
|                      |                                                                                                    |                                              | Kommunikation                 | Versionsnummern                                |

*Tabelle 6: Einstellmöglichkeiten am Display des Feldbus-Gateways ME43*

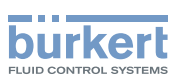

## <span id="page-39-0"></span>11.2 Einstellungen mit der PC-Software Bürkert **Communicator**

Mit der Software Bürkert Communicator kann die Einstellung des Geräts am PC erfolgen.

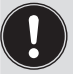

Die PC-Software Bürkert Communicator kann kostenlos von der Bürkert-Homepage heruntergeladen werden.

Zusätzlich zur Software ist das als Zubehör erhältliche USB-büS-Schnittstellen-Set erforderlich.

### 11.2.1 Übersicht der gerätespezifischen Einstellmöglichkeiten, die mit dem Bürkert Communicator vorgenommen werden können

Die nachfolgende Übersicht der Einstellmöglichkeiten beinhaltet nur die gerätespezifischen Einstellungen für das Feldbus-Gateway ME43 und nicht die Beschreibung der PC-Software Bürkert Communicator.

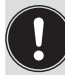

Die detaillierte Beschreibung für die Bedienung und Einstellung der PC-Software Bürkert Communicator finden Sie auf der Homepage www.buerkert.de  $\rightarrow$  Typ 8920.

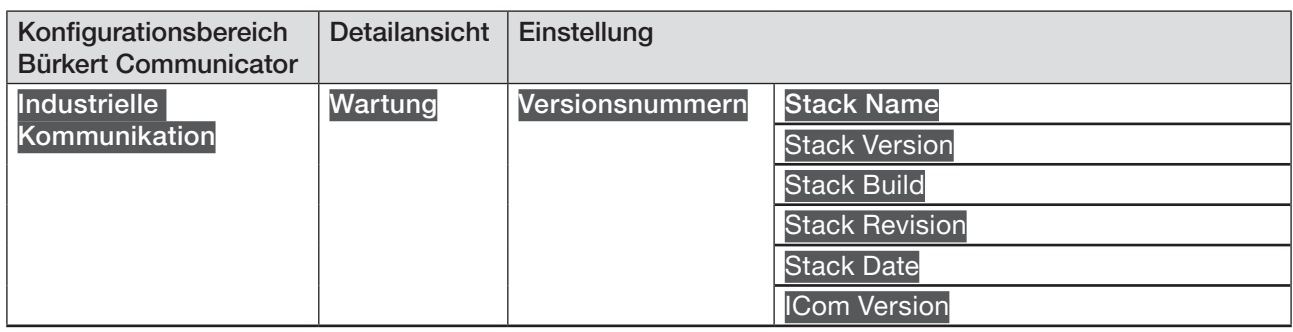

*Tabelle 7:* Einstellmöglichkeiten am Bürkert Communicator, Konfigurationsbereich Industrielle Kommunikation - Detailansicht Wartung

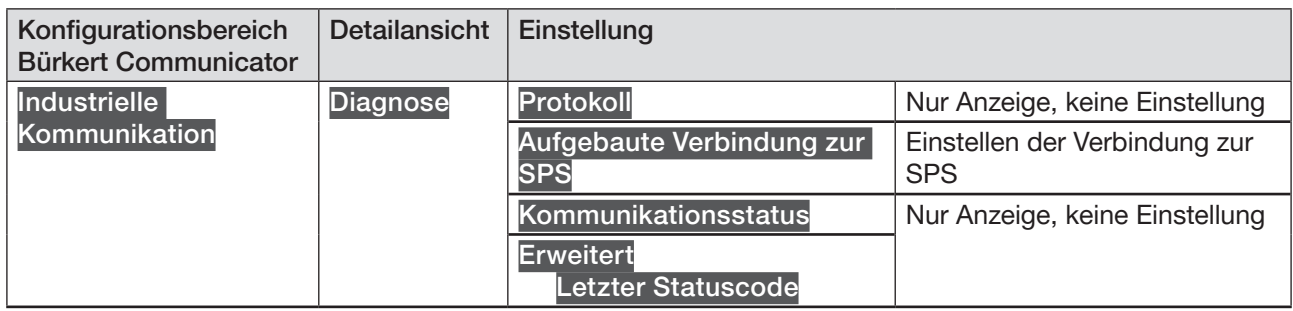

*Tabelle 8:* Einstellmöglichkeiten am Bürkert Communicator, Konfigurationsbereich Industrielle Kommunikation - *Detailansicht Diagnose*

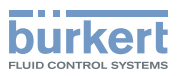

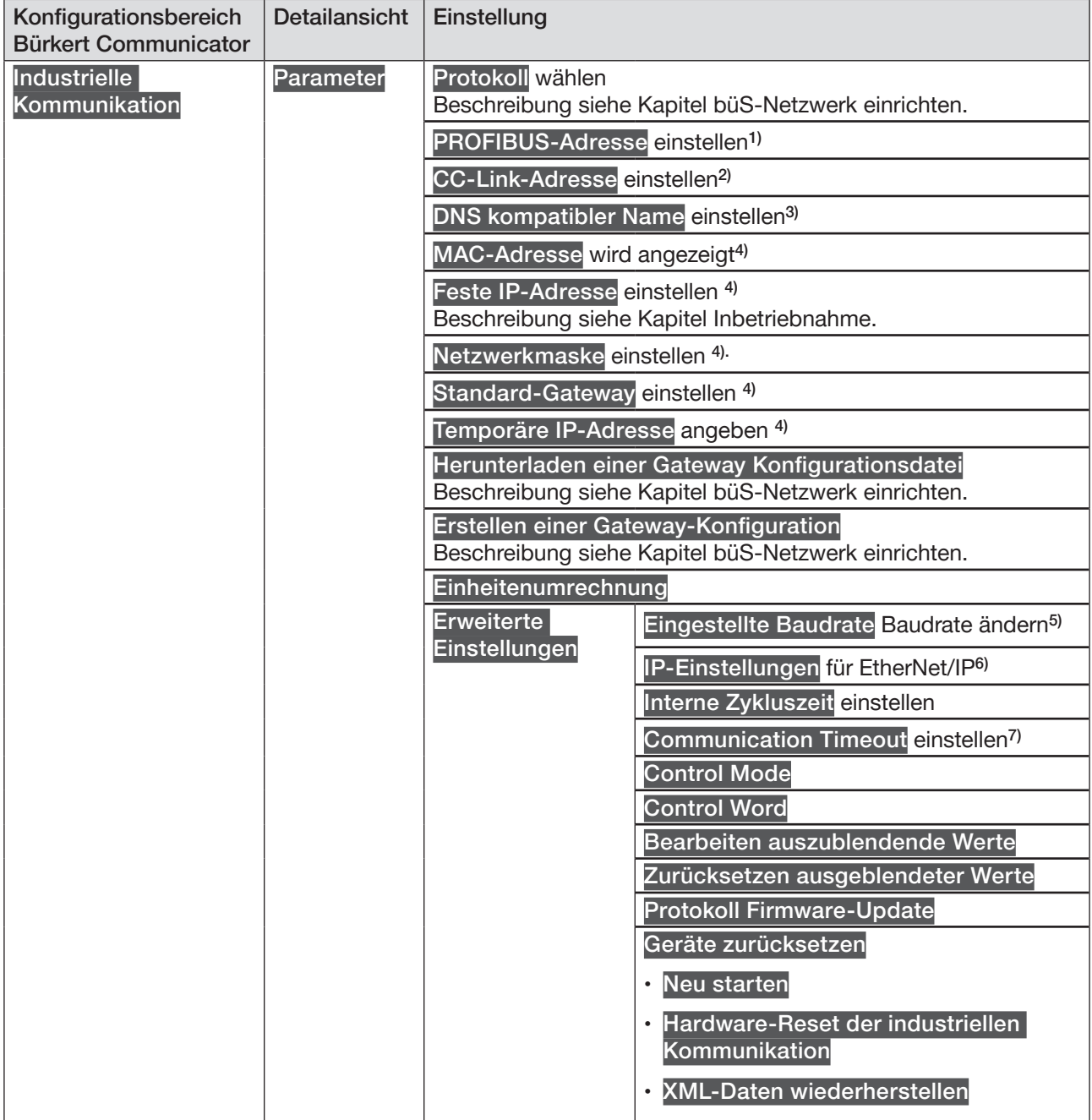

*Tabelle 9:* Einstellmöglichkeiten am Bürkert Communicator, Konfigurationsbereich Industrielle Kommunikation - *Detailansicht Parameter*

- *1)* Nur bei PROFIBUS DPV1 vorhanden
- *2)* Nur bei CC-Link vorhanden
- *3)* Nur bei PROFINET
- *4)* Nicht vorhanden bei DeviceNet, CANopen, PROFIBUS DPV1, CC-Link
- *5)* Nur bei PROFIBUS DPV1 und CC-Link vorhanden
- *6)* Nur bei EtherNet/IP
- *7)* Nur bei Modbus TCP

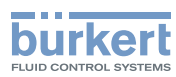

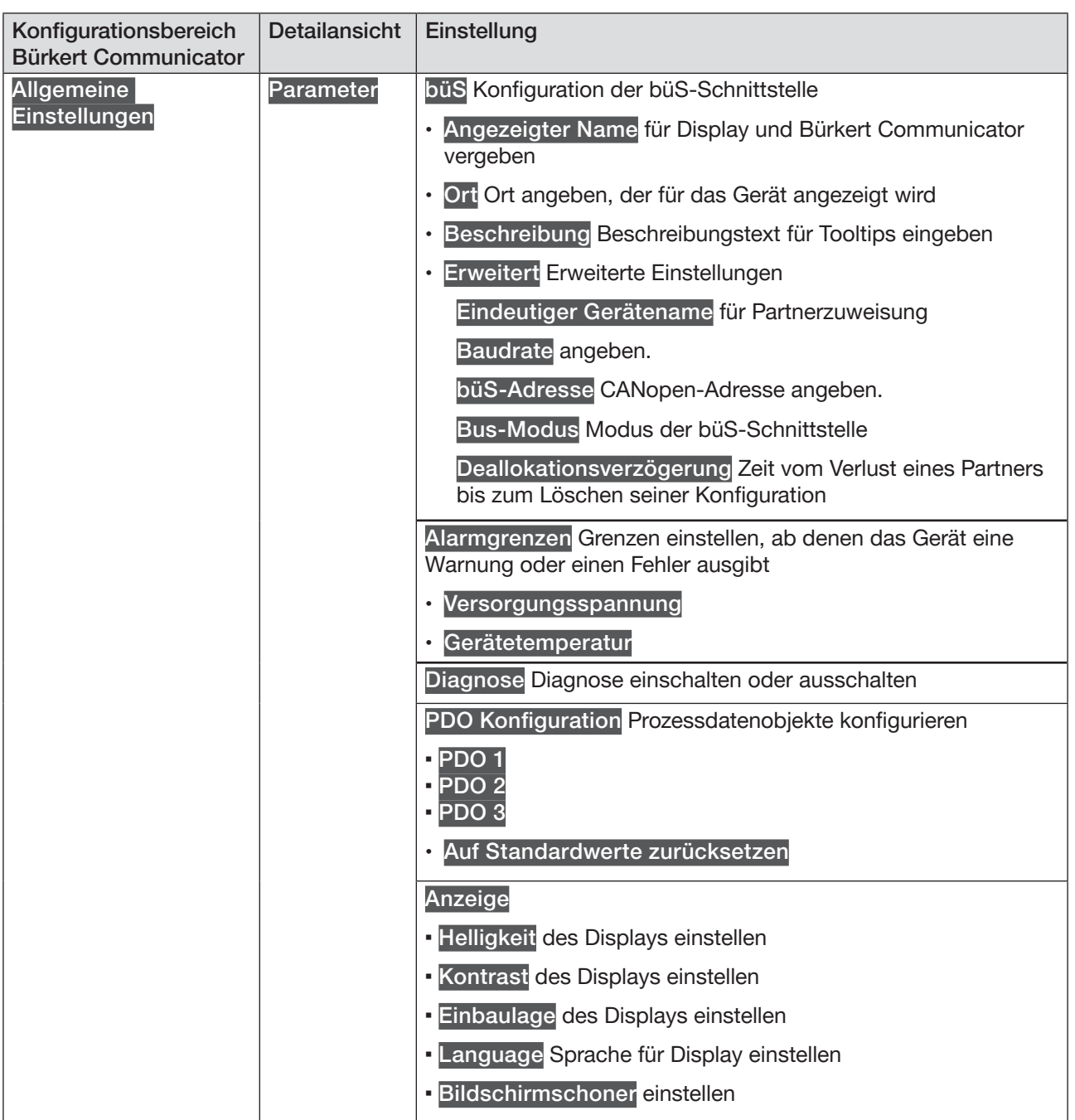

*Tabelle 10:* Einstellmöglichkeiten am Bürkert Communicator, Konfigurationsbereich Allgemeine Einstellungen - *Detailansicht Parameter*

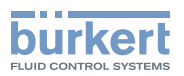

| Konfigurationsbereich<br><b>Bürkert Communicator</b> | Detailansicht   | Einstellung                                                                                                    |
|------------------------------------------------------|-----------------|----------------------------------------------------------------------------------------------------|
| Allgemeine                                           | <b>Diagnose</b> | Gerätestatus folgenden Werte werden angezeigt:                                                                                                    |
| Einstellungen                                        |                 | <b>Betriebsdauer</b>                                                                                                    |
|                                                      |                 | Gerätetemperatur                                                                                                    |
|                                                      |                 | Versorgungsspannung                                                                                                    |
|                                                      |                 | Min./Max. Werte für                                                                                                    |
|                                                      |                 | Max. Temperatur maximalst gemessene Temperatur des<br>Geräts                                                                                                    |
|                                                      |                 | Min. Temperatur minimalst gemessene Temperatur des<br>Geräts                                                                                                    |
|                                                      |                 | Max. Versorgungsspannung maximalst gemessene Versor-<br>gungsspannung die am Gerät anlag                                                                               |
|                                                      |                 | Min. Versorgungsspannung minimalst gemessene Versor-<br>gungsspannung die am Gerät anlag                                                                               |
|                                                      |                 | · Gerätestartzähler                                                                                                    |
|                                                      |                 | Wechselspeicherstatus (Speicher nicht verfügbar)                                                                                                    |
|                                                      |                 | · Aktuelle Systemzeit                                                                                                    |
|                                                      |                 | büS-Status                                                                                                    |
|                                                      |                 | Empfangsfehler Anzahl der vorliegenden Empfangsfehler<br>wird angezeigt                                                                                                |
|                                                      |                 | · Empfangsfehler max. schwerwiegendster Empfangsfehler,<br>der analog zum Gerätestatus erreicht wurde, wird angezeigt.<br>Die Anzeige kann auf 0 zurückgesetzt werden. |
|                                                      |                 | · Sendefehler Anzahl der vorliegenden Sendefehler wird<br>angezeigt                                                                                                    |
|                                                      |                 | · Sendefehler max. schwerwiegendster Sendefehler, der<br>analog zum Gerätestatus erreicht wurde, wird angezeigt.<br>Die Anzeige kann auf 0 zurückgesetzt werden.       |
|                                                      |                 | • CANopen-Status einstellen<br>Pre-Operational oder Operational                                                                                                    |
|                                                      |                 | Logbuch                                                                                                    |
|                                                      |                 | Im Logbuch sind alle Warnmeldungen und Fehlermeldungen mit<br>Angabe von Typ, Zeit und Signatur gelistet.                                                              |
|                                                      |                 | Die im Logbuch angezeigten Meldungen können aktualisiert,<br>gespeichert und gelöscht werden.                                                                          |
|                                                      |                 |                                                                                                    |

*Tabelle 11:* Einstellmöglichkeiten am Bürkert Communicator, Konfigurationsbereich Allgemeine Einstellungen - *Detailansicht Diagnose*

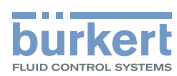

| Konfigurationsbereich<br><b>Bürkert Communicator</b> | <b>Detailansicht</b> | Einstellung                                                                                                    |
|------------------------------------------------------|----------------------|----------------------------------------------------------------------------------------------------|
| <b>Allgemeine</b><br>Einstellungen                   | Wartung              | Geräteinformationen<br>folgende Informationen zum Gerät werden angezeigt:                                                          |
|                                                      |                      | · Angezeigter Name wird nur angezeigt, wenn im gleichna-<br>migen Menü der Detailansicht Parameter ein Name einge-<br>geben wurde. |
|                                                      |                      | Identnummer des Geräts<br>$\bullet$                                                                                                |
|                                                      |                      | Seriennummer des Geräts<br>$\bullet$                                                                                               |
|                                                      |                      | Software-Identnummer<br>$\bullet$                                                                                                  |
|                                                      |                      | Software-Version                                                                                                    |
|                                                      |                      | büS-Version                                                                                                    |
|                                                      |                      | <b>Hardware-Version</b><br>$\bullet$                                                                                               |
|                                                      |                      | Produkttyp<br>$\bullet$                                                                                                    |
|                                                      |                      | Fertigungsdatum<br>$\bullet$                                                                                                    |
|                                                      |                      | eds-Version<br>$\bullet$                                                                                                    |
|                                                      |                      | f(x)-Version<br>$\bullet$                                                                                                    |
|                                                      |                      | Gerätetreiber<br>$\bullet$                                                                                                    |
|                                                      |                      | <b>Treiberversion</b>                                                                                                    |
|                                                      |                      | Firmware-Gruppe                                                                                                    |
|                                                      |                      | <b>DLL-Version</b>                                                                                                    |
|                                                      |                      | Herkunftsort                                                                                                    |
|                                                      |                      | Gerät zurücksetzen                                                                                                    |
|                                                      |                      | Neu starten                                                                                                    |
|                                                      |                      | Auf Werkseinstellung zurücksetzen<br>$\sim$                                                                                        |

*Tabelle 12:* Einstellmöglichkeiten am Bürkert Communicator, Konfigurationsbereich Allgemeine Einstellungen - Detailansicht Wartung

Wartung

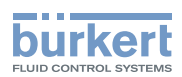

## <span id="page-44-0"></span>12 WARTUNG

## 12.1 Sicherheitshinweise Wartung

#### WARNUNG!

Verletzungsgefahr bei unsachgemäßen Wartungsarbeiten.

- ▶ Die Wartung darf nur geschultes Fachpersonal mit geeignetem Werkzeug durchführen.
- ▶ Anlage vor unbeabsichtigtem Betätigen sichern.
- ▶ Nach der Wartung einen kontrollierten Wiederanlauf gewährleisten.

## 12.2 Tausch des Feldbus-Gateways ME43

Vorgehensweise:

- 1. Versorgungsspannung abschalten.
- 2. 5-polige Federzugklemme entfernen.

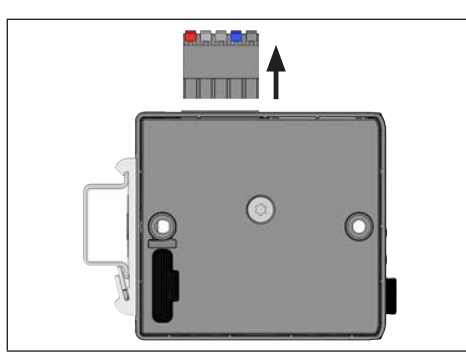

*Bild 25: 5-polige Federzugklemme entfernen*

3. Ethernet-Kabel der Schnittstellen X2 und X2 entfernen. Bei PROFIBUS-Variante und CC-Link-Variante: Steckverbinder D-Sub, 9-polig entfernen.

#### 4. Gerät von der Hutschiene abnehmen.

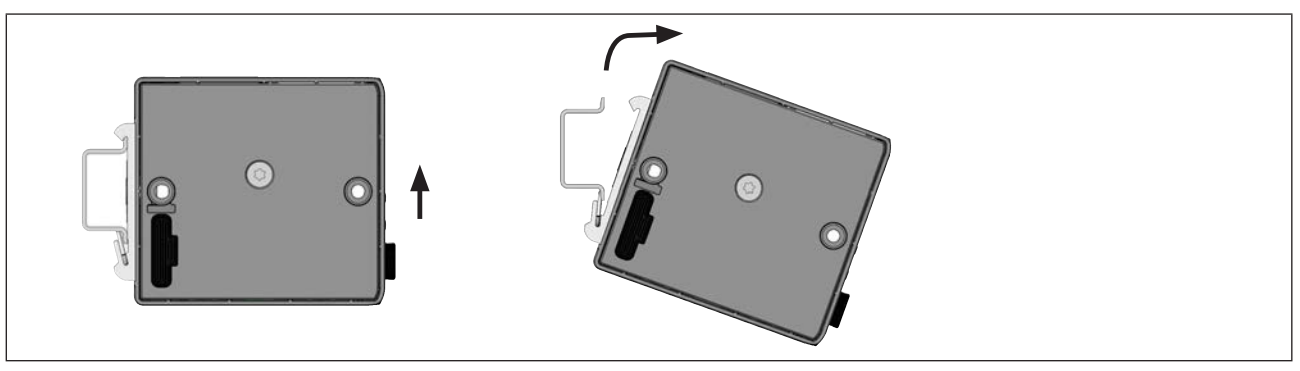

*Bild 26: Gerät von Hutschiene abnehmen*

→ Gerät nach oben drücken und aus der oberen Führung der Hutschiene aushängen.

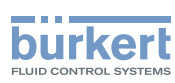

#### 5. Micro-SD-Karte entnehmen

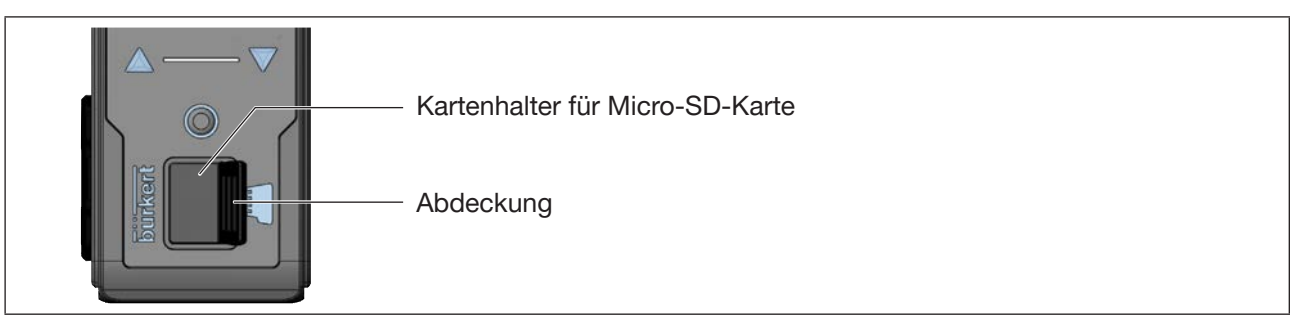

*Bild 27: Micro-SD-Karte wechseln; Feldbus-Gateway ME43*

 $\rightarrow$  Abdeckung vorsichtig aus der Vertiefung ziehen.

- $\rightarrow$  Abdeckung nach links oben wegdrehen.
- → Zum Entsperren auf die Kante der eingerasteten Micro-SD-Karte drücken.
- → Micro-SD-Karte entnehmen.

#### 6. Micro-SD-Karte in das Ersatzgerät einsetzen:

- **Beim Einschieben die Einführrichtung beachten.**
- → Micro-SD-Karte in dem Kartenhalter schieben. Darauf achten, dass die Micro-SD-Karte einrastet.
- $\rightarrow$  Kartenhalter mit Abdeckung verschließen.

#### 7. Ersatzgerät auf die Hutschiene montieren

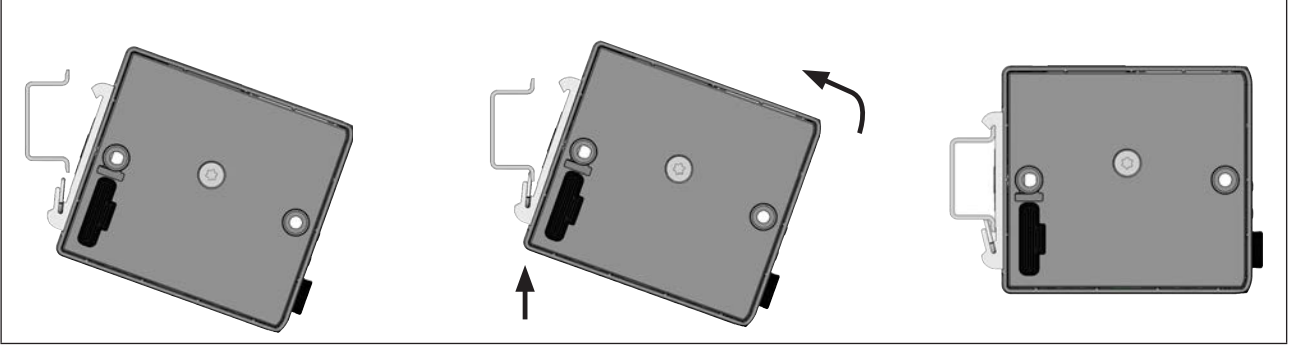

*Bild 28: Gerät auf die Hutschiene montieren*

- $\rightarrow$  Gerät nach rechts kippen und zur Hutschiene ausrichten.
- → Gerät in die untere Führung der Hutschiene einhängen.
- → Gerät nach oben drücken, dabei gleichzeitig nach links schwenken und in obere Führung der Hutschiene einrasten.

#### 8. Ersatzgerät elektrisch anschließen

- $\rightarrow$  5-polige Federzugklemme auf das Gerät stecken.
- → Die Ethernet-Kabel in die Buchsen X1 und X 2 (für Steckverbinder RJ45) einstecken. Bei PROFIBUS-Variante und CC-Link-Variante: Steckverbinder D-Sub, 9-polig einstecken.
- $\rightarrow$  Versorgungsspannung anlegen.

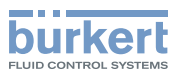

# <span id="page-46-0"></span>13 FEHLERBEHEBUNG

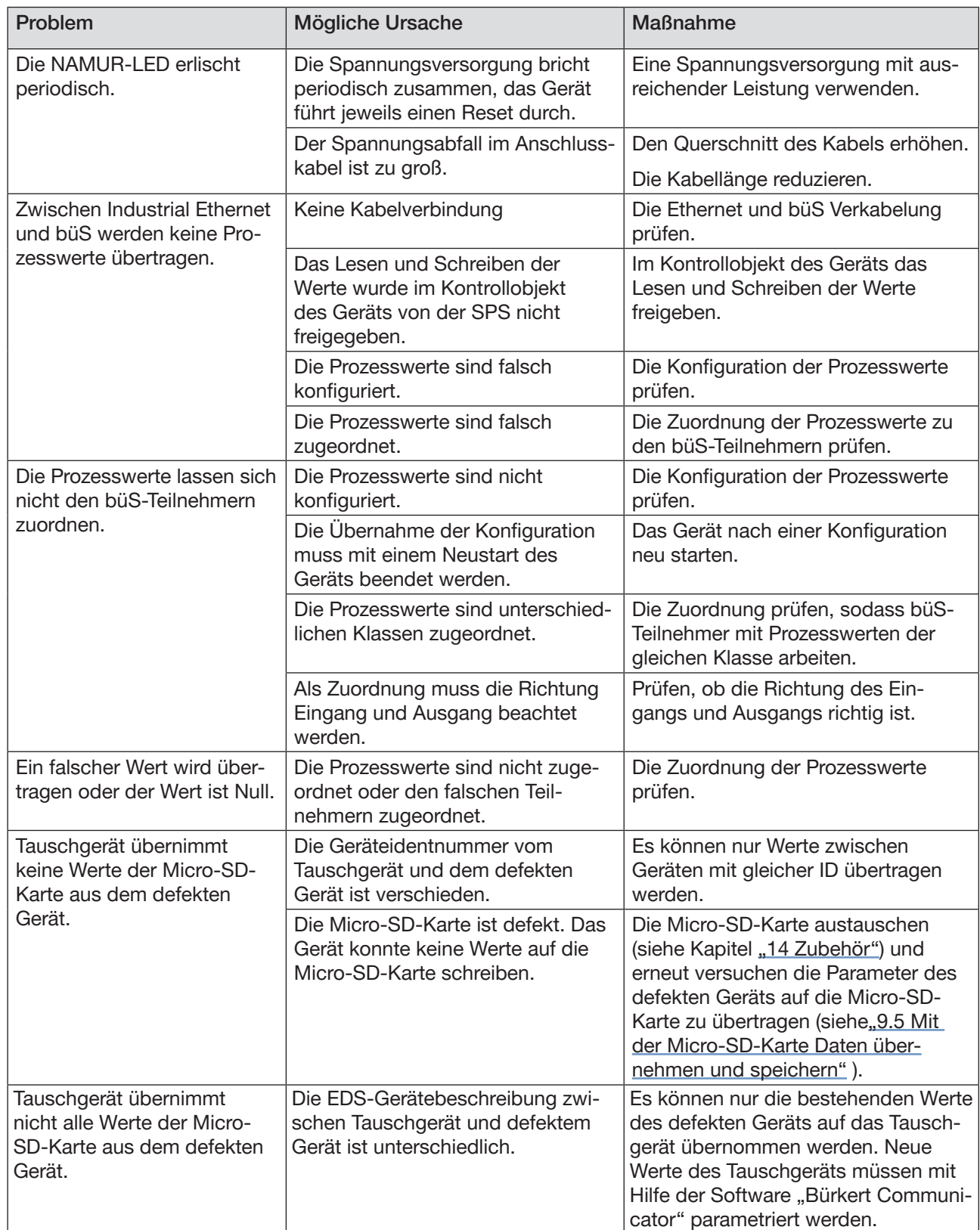

47

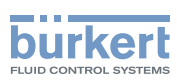

## <span id="page-47-0"></span>13.1 Statusanzeigen und Maßnahmen

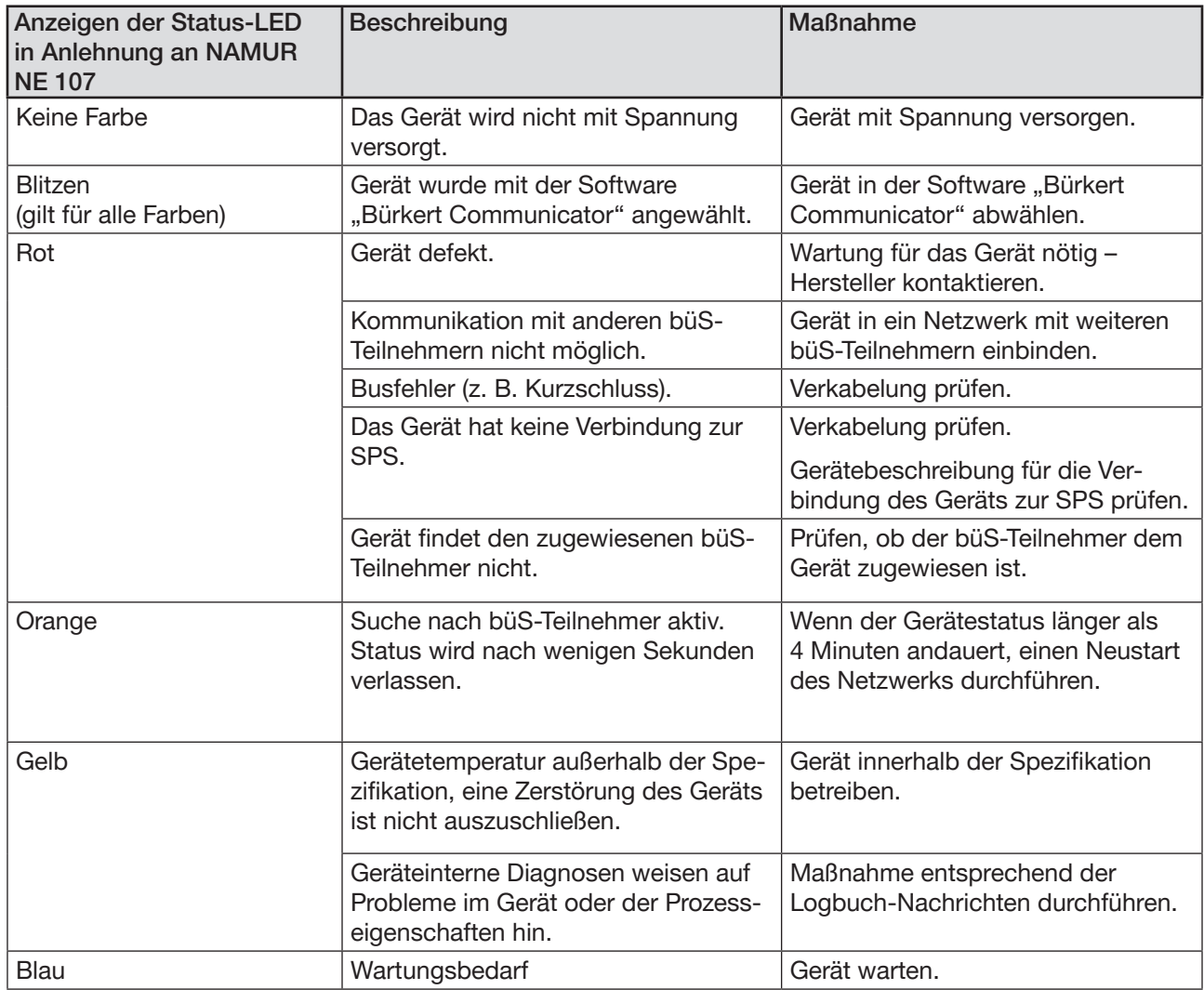

*Tabelle 14: Maßnahmen zu den Anzeigen des Gerätestatus* 

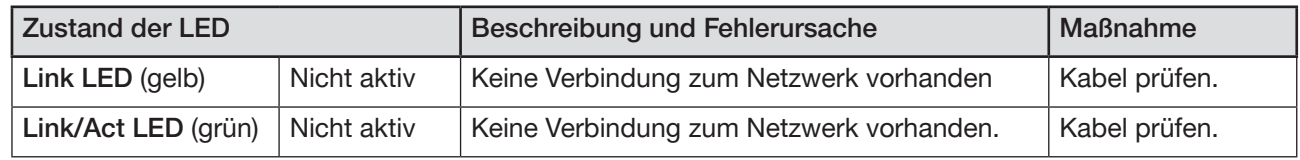

*Tabelle 15:* LEDs für die Netzwerkverbindung und Maßnahmen

Typ ME43

<span id="page-48-1"></span>Zubehör

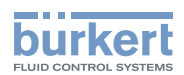

# <span id="page-48-0"></span>14 ZUBEHÖR

## VORSICHT!

Verletzungsgefahr, Sachschäden durch falsche Teile!

Falsches Zubehör und ungeeignete Ersatzteile können Verletzungen an Personen und Schäden am Gerät und dessen Umgebung verursachen.

▶ Nur Originalzubehör und Originalersatzteile der Firma Bürkert verwenden.

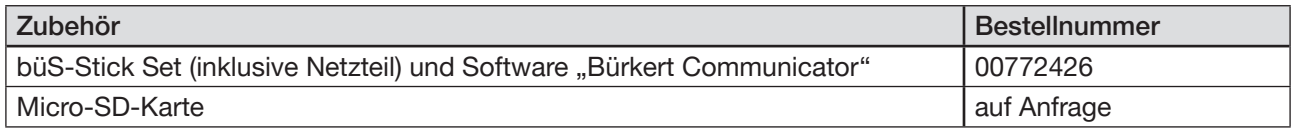

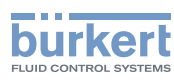

# <span id="page-49-0"></span>15 DEMONTAGE

#### WARNUNG!

Verletzungsgefahr bei unsachgemäßer Demontage.

- ▶ Die Demontage darf nur geschultes Fachpersonal durchführen.
- 1. Versorgungsspannung abschalten
- 2. 5-polige Federzugklemme entfernen.

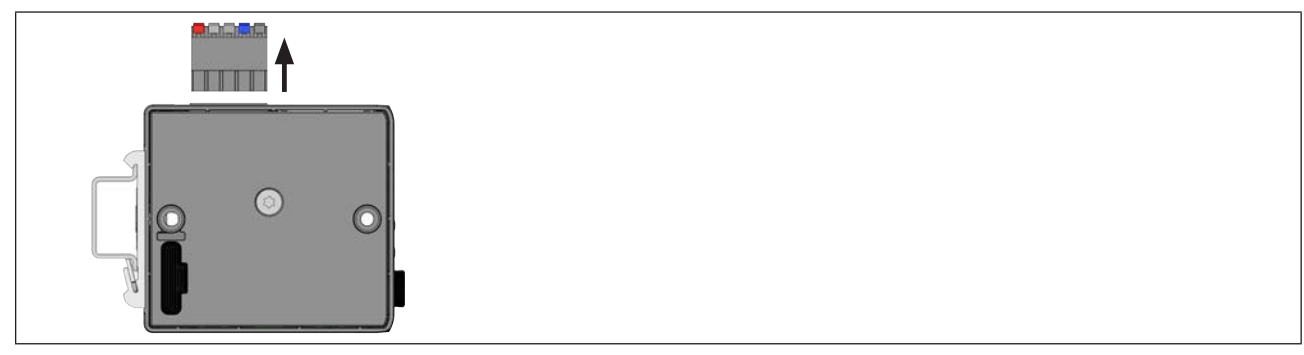

*Bild 29: 5-polige Federzugklemme entfernen*

- 3. Ethernet-Kabel der Schnittstellen X2 und X2 entfernen. Bei PROFIBUS-Variante und CC-Link-Variante: Steckverbinder D-Sub, 9-polig entfernen.
- 4. Gerät von der Hutschine abnehmen

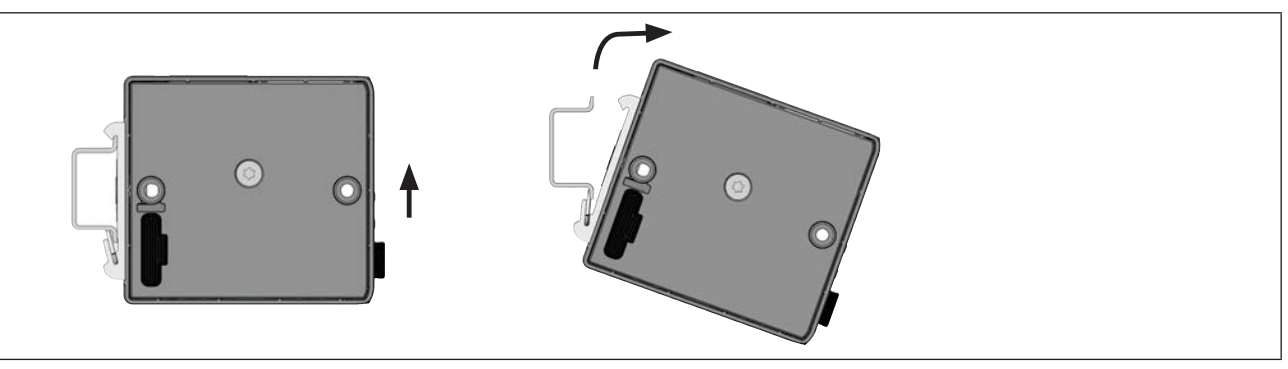

*Bild 30: Gerät von Hutschiene abnehmen*

→ Gerät nach oben drücken und aus der oberen Führung der Hutschiene aushängen.

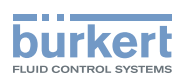

# <span id="page-50-0"></span>16 VERPACKUNG, TRANSPORT

#### ACHTUNG!

Transportschäden bei unzureichend geschützten Geräten.

- Gerät vor Nässe und Schmutz geschützt in einer stoßfesten Verpackung transportieren.
- Zulässige Lagertemperatur einhalten.

## 17 LAGERUNG

#### ACHTUNG!

Falsche Lagerung kann Schäden am Gerät verursachen.

- Gerät trocken und staubfrei lagern.
- Lagertemperatur. -30 °C…+80 °C.

## 18 ENTSORGUNG

#### ACHTUNG!

Umweltschäden durch von Medien kontaminierte Geräteteile.

- Gerät und Verpackung umweltgerecht entsorgen.
- Geltende Entsorgungsvorschriften und Umweltbestimmungen einhalten.

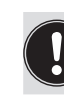

Nationale Vorschriften zur Abfallbeseitigung einhalten.

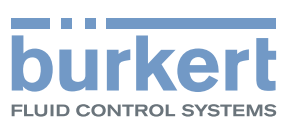

www.burkert.com